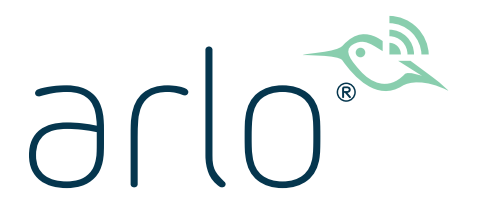

# Användarhandbok för trådlöst Pro 3 Camerasäkerhetssystem

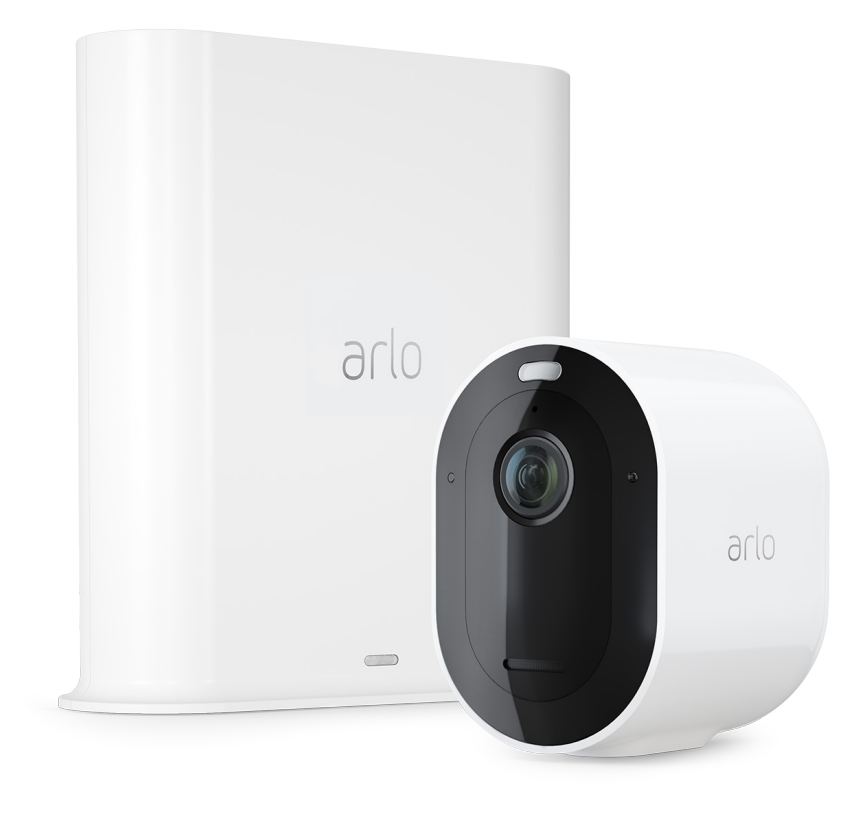

# Innehåll

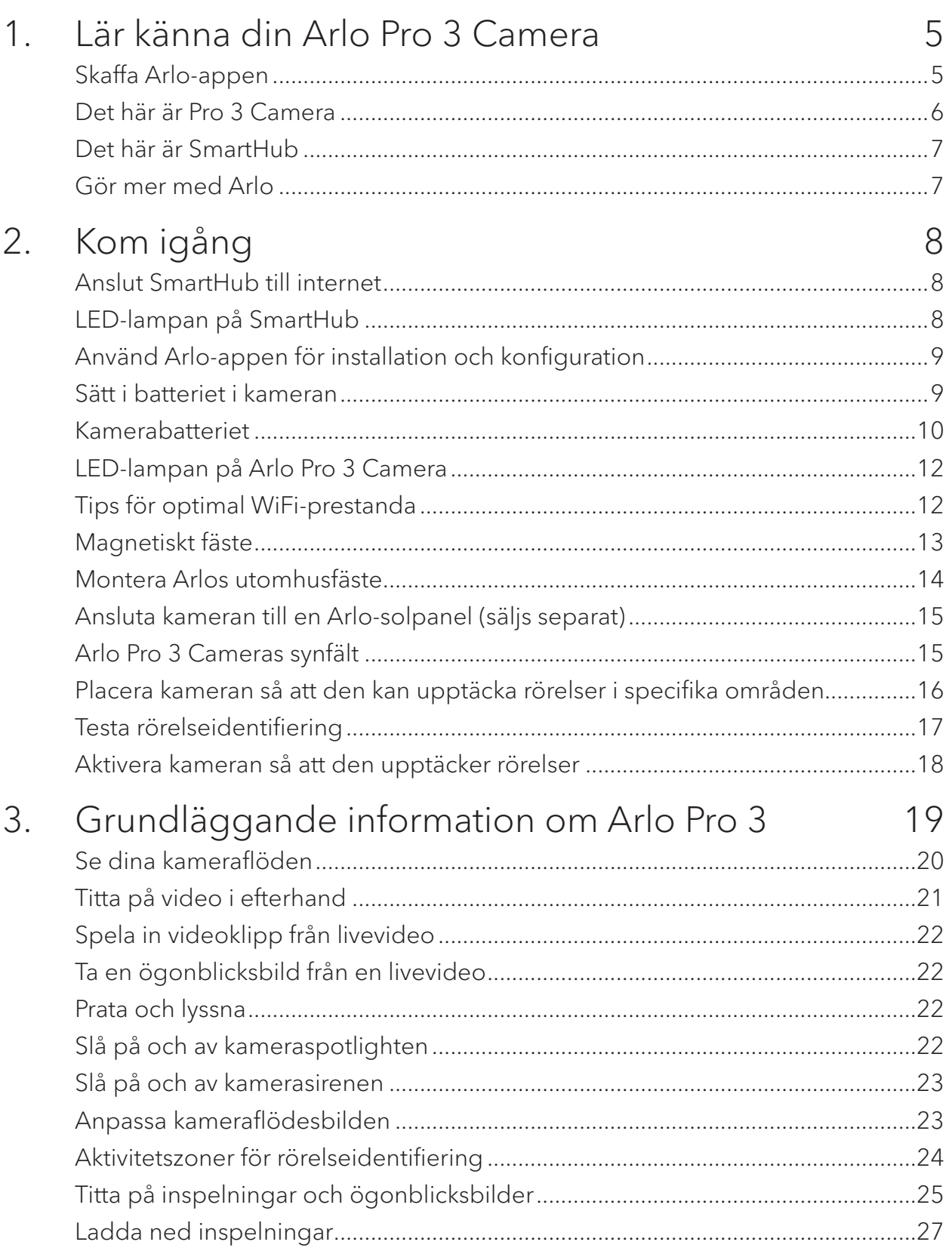

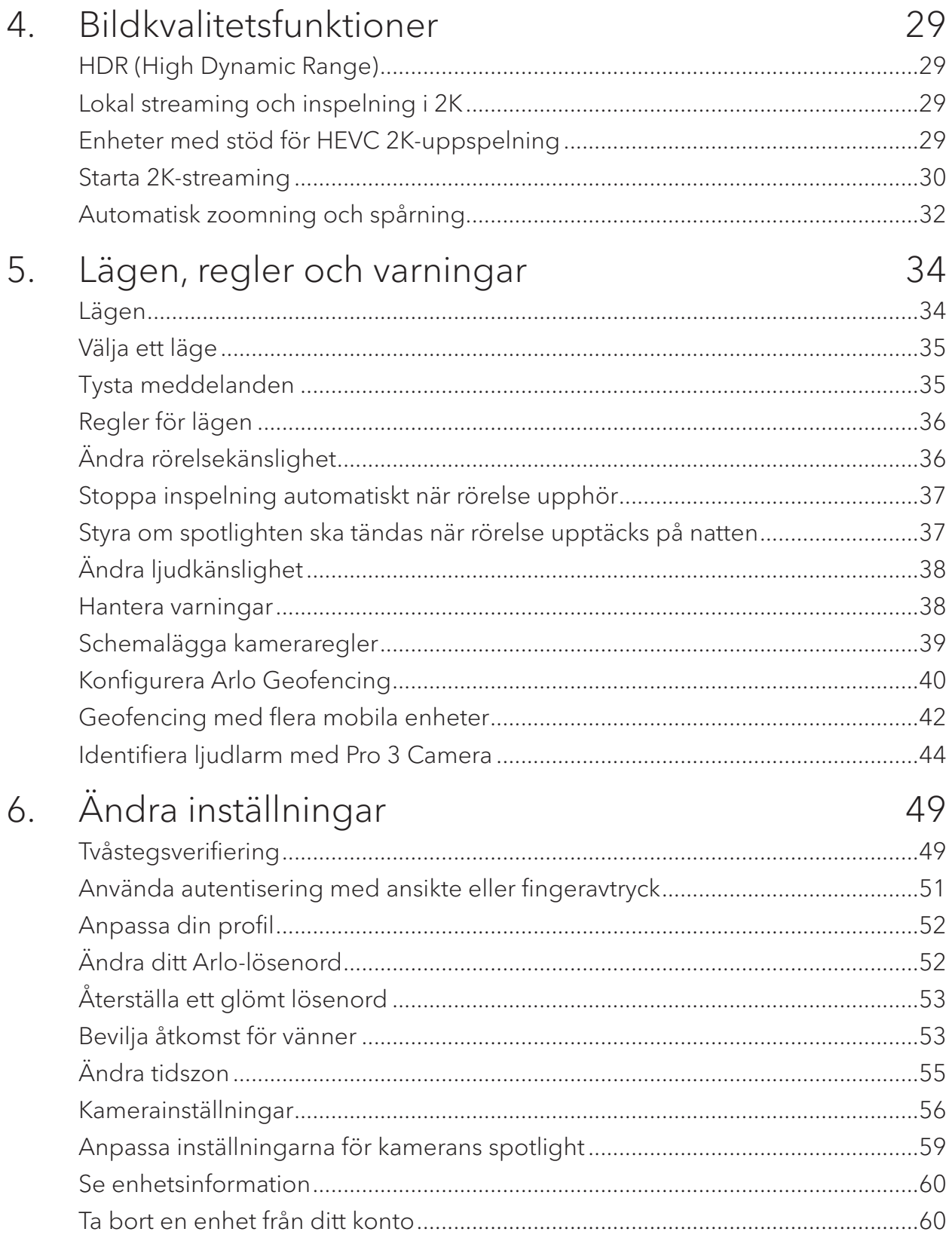

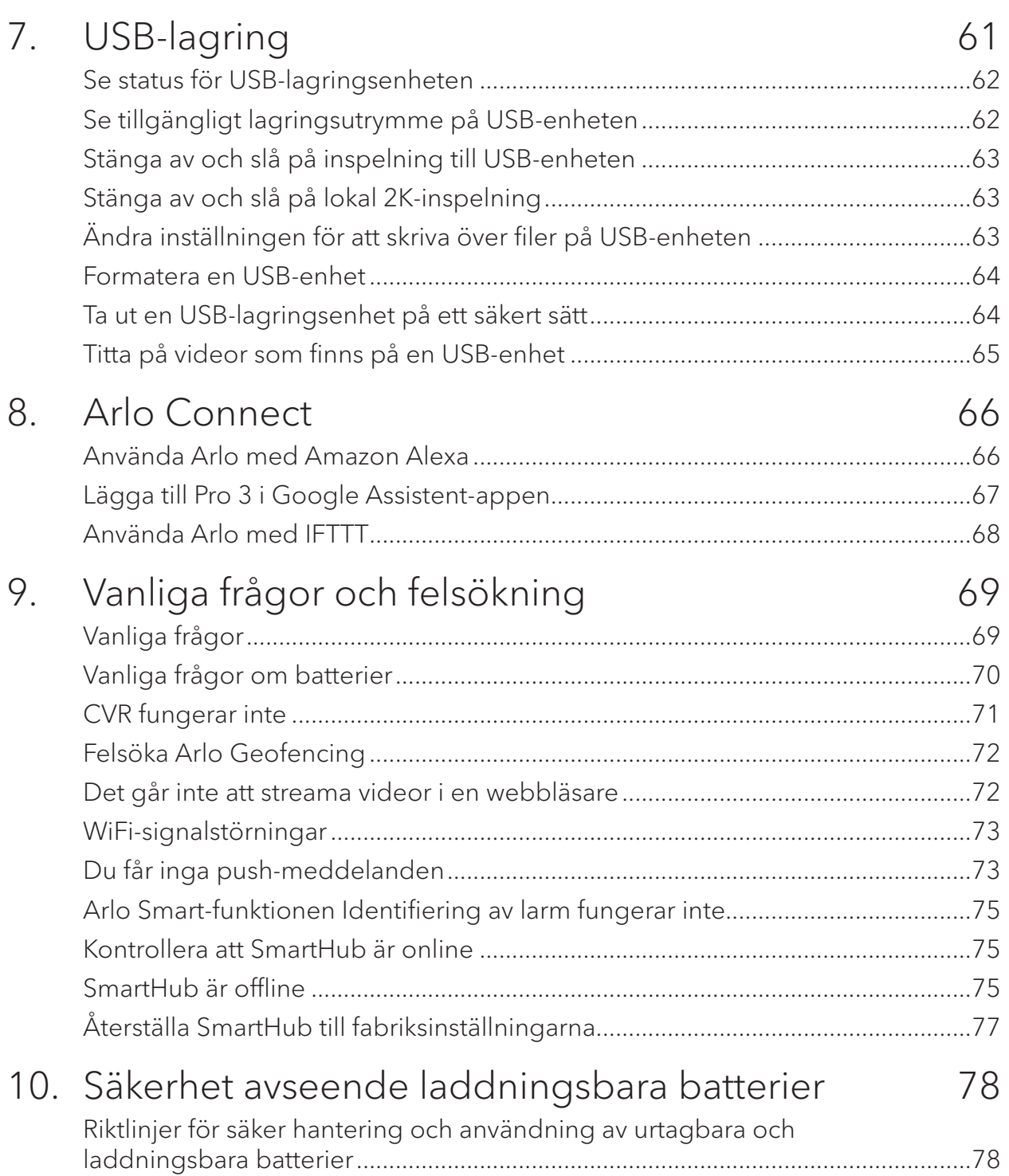

# <span id="page-4-0"></span>1. Lär känna din Arlo Pro 3 Camera

Din trådlösa Arlo Pro 3 Camera ger ultimat trygghet med avancerad video- och ljudkvalitet. Kameran har en bred panoramavy med förbättrat mörkerläge i färg. Den integrerade spotlighten lyser upp natten eller hjälper till att skrämma bort oönskade besökare. Avancerad brusreduceringsteknik minimerar även bakgrundsljud så att du får tydliga tvåvägskonversationer.

När kameran upptäcker rörelse använder den en WiFi-länk till Arlo SmartHub för att streama video till ditt Arlo-konto i molnet.

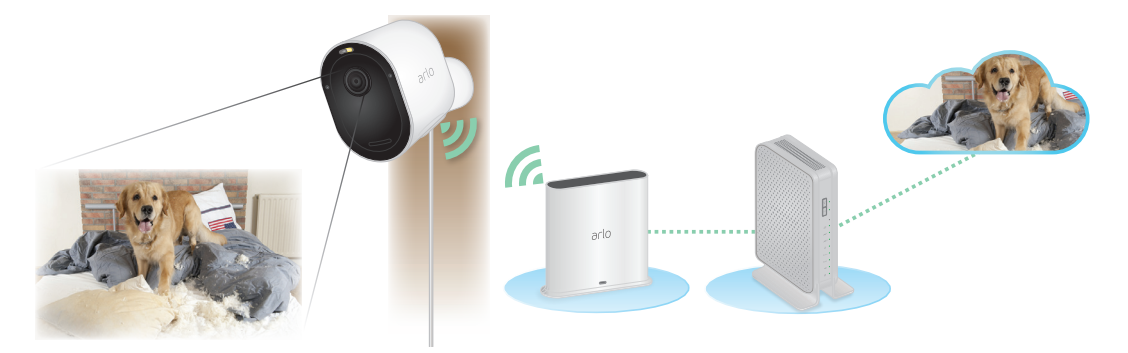

## Skaffa Arlo-appen

Ladda ned Arlo-appen. Med Arlo-appen kan du skapa ett Arlo-konto i molnet och konfigurera och hantera alla dina Arlo-enheter.

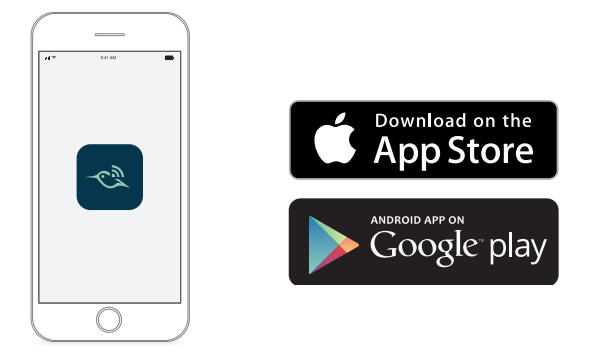

**Obs!** Om du redan använder Arloappen kontrollerar du att du använder den senaste versionen. Om du vill ta reda på om det finns en uppdatering går du till appbutiken och söker efter Arlo.

### <span id="page-5-0"></span>Det här är Pro 3 Camera

Pro 3 Camera består av två delar: höljet och kameran med ett batterifack.

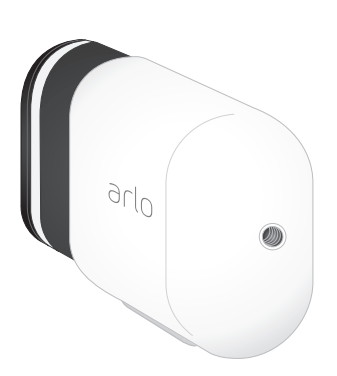

### Arlo Pro 3 Camera-funktioner

- **HDR**. Se alla detaljer i en tydlig bild med Pro 3 Cameras högpresterande objektiv.
- **Förbättrat mörkerläge**. Med mörkerläge i färg kan du se videor som utspelas nattetid i färg i stället för det vanliga svartvitt.
- **Inbyggd spotlight**. Lys upp natten och skräm bort ovälkomna gäster med kamerans inbyggda spotlight.
- **160 graders vy**. Se en fullständig panoramabild med automatisk bildkorrigering som minskar fisheye-effekten. Kameran har ett 160 graders diagonalt synfält med en motsvarande vidd för rörelseidentifiering.
- **Automatisk zoomning och spårning**. Fokusera automatiskt på rörliga objekt med skärpa och detaljrikedom.
- **Magnetisk laddning**. Ladda kameran snabbt och tryck enkelt fast anslutningskabeln på plats.
- **Inbyggd smart siren**. Fjärrutlös sirenen eller ange att den ska utlösas automatiskt vid händelser.
- **Laddningsbart batteri**. Minska kostnaden för säkerhet med det praktiska batteriet som räcker länge.

### <span id="page-6-0"></span>Det här är SmartHub

SmartHub ger längre batteritid och överlägsen trådlös täckning med lång räckvidd, vilket möjliggör problemfri kommunikation med andra Arlo-enheter.

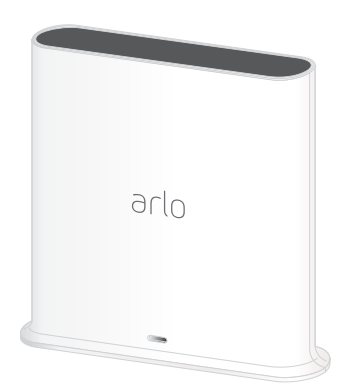

### Gör mer med Arlo

Du kan lägga till följande alternativ som säljs separat:

- **Lägg till fler Arlo-kameror och -enheter**. Täck fler områden i och runt hemmet genom att lägga till kameror, säkerhetslampor med mera.
- **Arlo Solar Panel**. Anslut en Arlo Solar Panel till din kamera och ta vara på energi från solen för att hålla kamerabatteriet laddat. Se *[Ansluta kameran till en Arlo](#page-14-1)[solpanel \(säljs separat\)](#page-14-1)* på sidan 15.
- **Arlos laddningsbara batteri**. Ha fulladdade reservbatterier (säljs separat) nära till hands.
- **Arlos dubbla laddningsstation**. Ladda reservbatterierna till kameran. Se *[Ladda](#page-9-1)  [batterierna i Arlos dubbla laddningsstation \(säljs separat\)](#page-9-1)* på sidan 10*.*
- **Uppgradera din Arlo-prenumeration**. Mer information finns på sidan *[Vilka Arlo](https://kb.arlo.com/88/What-are-the-available-Arlo-subscription-plans-and-how-much-cloud-recording-is-available)*[abonnemang och hur mycket molnlagring finns det?](https://kb.arlo.com/88/What-are-the-available-Arlo-subscription-plans-and-how-much-cloud-recording-is-available)

# <span id="page-7-0"></span>2. Kom igång

### Anslut SmartHub till internet

Med SmartHub kan du ansluta till hemnätverket och se dina kamerastreamar var du än befinner dig.

- 1. Anslut SmartHub till routern med en Ethernet-kabel.
- 2. Anslut nätadaptern till SmartHub och koppla in den.

Då lyser LED-lampan på framsidan av SmartHub.

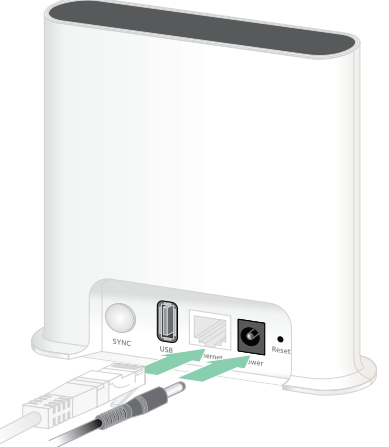

## LED-lampan på SmartHub

LED-lampan på SmartHub visar status för SmartHub. Lampan blinkar en gång när SmartHub slås på. Sedan lyser lampan enligt följande:

- **Fast blått sken**. SmartHub är ansluten till internet.
- **Blinkar långsamt i blått**. SmartHub är redo att synkroniseras och parkopplas med en kamera eller håller på att ansluta till en kamera.
- **Blinkar snabbt i blått**. SmartHub har parkopplats med en kamera.
- **Orange (fast sken).** Ett fel har inträffat eller något är fel med anslutningen.
- **Blinkar långsamt i orange**. SmartHub kan inte ansluta till kameran. Det går inte att hitta kameran, den är utanför räckvidden eller något annat anslutningsfel har inträffat.
- **Växlande blått och orange**. Uppdatering eller återställning av den fasta programvaran pågår.

### <span id="page-8-0"></span>Använd Arlo-appen för installation och konfiguration

Du måste använda Arlo-appen för att installera och konfigurera din SmartHub och Arlo Pro 3 Camera. Arlo-appen vägleder dig genom installationen:

1. Skapa ett Arlo-konto. Du använder samma konto för att hantera alla dina Arloenheter.

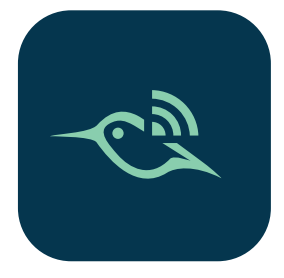

- 2. Anslut SmartHub till internet och lägg till den i ditt konto.
- 3. Lägg till alla Arlo Pro 3-kameror och parkoppla dem med SmartHub.

När du har konfigurerat ditt Arlo-konto kan du öppna det med Arlo-appen på en smarttelefon eller surfplatta, eller med en webbläsare på en dator. Om du använder en dator anger du *<https://my.arlo.com/#/login>* i webbläsarens adressfält.

När du har slutfört installationen kan du använda Arlo-appen för att se ditt kameraflöde, anpassa varningar och meddelanden, skapa scheman för dina kameror och mycket mer.

## Sätt i batteriet i kameran

Arlo Pro 3 Camera består av två delar:

- kameran och batteriet
- kamerahöljet.

**Obs!** Batteriet är delvis laddat. Vi rekommenderar att du laddar batteriet helt innan du använder kameran. Se *[Ladda kamerabatteriet](#page-9-2)* på sidan 10.

Så här sätter du i batteriet:

- 1. Rikta in batteriet och sätt in det i batterifacket. Batteriet går bara att sätta in åt ett håll. LED-lampan på kameran blinkar blått.
- 2. Sätt in kameran i kamerahuset genom att trycka ned den på både vänster och höger sida tills den klickar på plats.

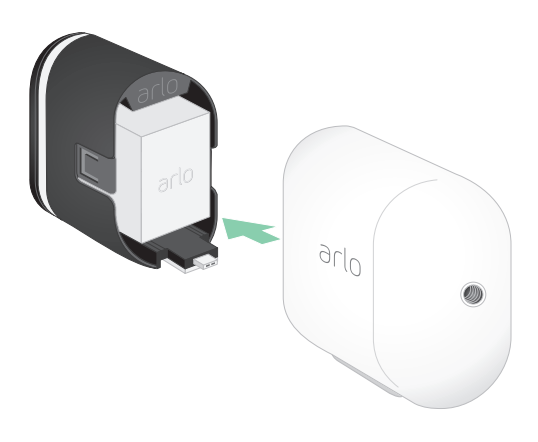

<span id="page-9-0"></span>Information om hantering av batterier finns i avsnittet *[Riktlinjer för säker hantering och](#page-77-1)  [användning av urtagbara och laddningsbara batterier](#page-77-1)* på sidan 78*.*

### Kamerabatteriet

Batteriet till din Arlo Pro 3 Camera är delvis laddat. Vi rekommenderar att du laddar batteriet helt innan du använder kameran. När du kopplar in kameran laddas batteriet.

### <span id="page-9-2"></span>Ladda kamerabatteriet

- 1. Sätt i den magnetiska strömkabeln i kamerans strömingång.
- 2. Anslut nätadaptern till strömkabeln och koppla in den.

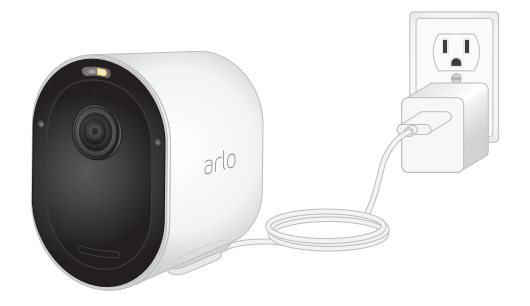

**Obs!** Du kan köpa extra laddningsbara batterier och ladda dem i Arlos dubbla laddningsstation (säljs separat).

<span id="page-9-1"></span>Ladda batterierna i Arlos dubbla laddningsstation (säljs separat)

Arlos dubbla laddningsstation laddar ett eller två batterier till Arlo Pro 3 Camera eller Arlo Ultra Camera.

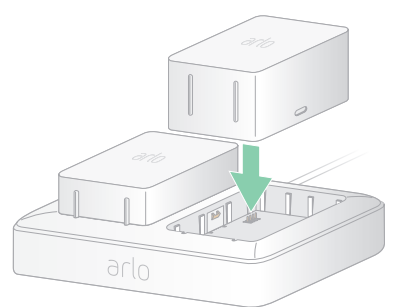

Så här laddar du batterier i laddningsstationen:

- 1. Anslut strömadaptern till laddningsstationen.
- 2. Koppla in strömadaptern i ett eluttag inomhus.
- 3. Sätt i ett eller två laddningsbara Arlo-batterier.

### Byta batteri i Pro 3 Camera

Du kan lämna kamerahöljet på plats så att kamerapositionen förblir densamma.

1. Lossa kameran från kamerahöljet.

Tryck på knappen på laddningsporten under kameran. Det hörs ett klick när kameran lossnar från kamerahöljet.

2. Dra ut kameran helt ur kamerahöljet.

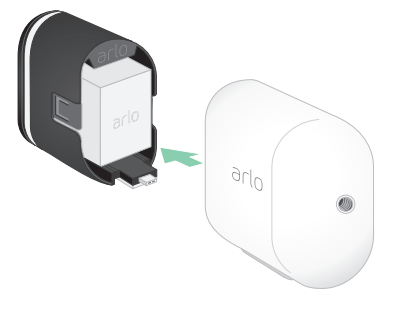

3. Ta ut batteriet genom att dra i det tills det glider ut ur kameran.

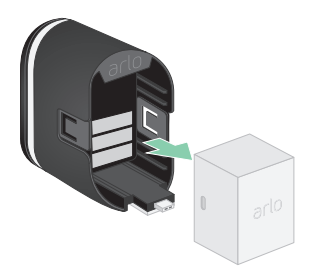

4. Rikta in batteriet och sätt in det i batterifacket.

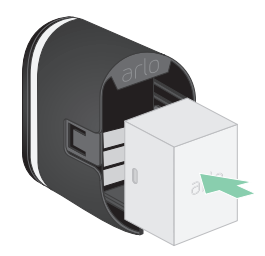

Batteriet går bara att sätta in åt ett håll. LED-lampan på kameran blinkar blått.

5. Sätt in kameran i kamerahöljet genom att trycka ned den på både vänster och höger sida tills den klickar på plats.

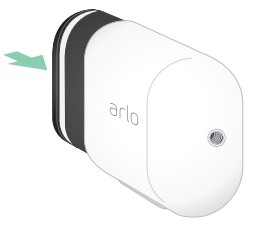

## <span id="page-11-0"></span>LED-lampan på Arlo Pro 3 Camera

LED-lampan på kameran tänds när kameran slås på. Lampan ändrar färg och blinkar beroende på batteriets laddning och för att visa status för aktiviteter, till exempel parkoppling och uppdatering av kamerans fasta programvara.

- **Blinkar långsamt i blått**. Kameran håller på att parkopplas med SmartHub.
- **Blinkar snabbt i blått**. Kameran har parkopplats med SmartHub.
- **Blinkar i orange**. Kameran är utom räckvidd, ett anslutningsfel har inträffat under parkopplingen eller så är kamerans batteriladdning låg (15 % eller mindre).
- **Växlande blått och orange**. Det gick inte att parkoppla kameran med SmartHub, en uppdatering av den fasta programvaran pågår eller en återställning pågår.

## Tips för optimal WiFi-prestanda

Placera Arlo Pro 3 Camera på en plats med bra WiFi-signal till SmartHub.

Avståndet mellan WiFi-enheter kan påverka WiFi-signalen:

- **Längsta rekommenderade avstånd**. Placera kameran högst 90 meter från SmartHub. Det maximala siktlinjesintervallet på 90 meter minskas om det finns väggar, tak eller andra större hinder mellan kameran och SmartHub.
- **Kortaste rekommenderade avstånd**. För att minska WiFi-störningar bör du placera SmartHub 1,8 meter från WiFi-routern. Placera Arlo Pro 3-kamerorna minst 3 meter från din SmartHub och se till att det är minst 2 meter mellan kamerorna.

Följande material kan minska WiFi-signalstyrkan om de finns mellan WiFi-enheter som SmartHub och Arlo Pro 3-kameror:

- ovanligt tjocka väggar och tak
- tegel
- betong
- sten
- keramik
- glas, särskilt speglar
- metall
- stora mängder vatten, som vattnet i akvarier och vattenvärmare

## <span id="page-12-0"></span>Magnetiskt fäste

Arlo Pro 3-systemet levereras med ett magnetiskt kamerafäste som gör att du kan montera dina kameror var som helst. Fästet har ett inbyggt spår där du kan dölja kabeln och ge dragavlastning om du vill montera och koppla in kameran i en väggkälla.

### Montera ett magnetiskt fäste

- 1. Välj en plats för fästet på upp till 1,9 meters höjd.\*
- 2. Skruva fast monteringsskruven i en vägg. Om du monterar fästet på en gipsvägg rekommenderar vi att du använder den medföljande plastpluggen för gipsväggar.

Använd plastproppen som vägledning för ur långt in i väggen du ska skruva.

- 3. Om Arlo Pro 3 Camera är ansluten till en laddningskabel lindar du den överflödiga laddningskabeln runt baksidan av fästet.
- 4. Sätt det magnetiska fästet på skruven och proppen. Fästet klickar på plats.
- 5. Sätt kameran på väggfästet. Magneten i fästet håller fast kameran.
- 6. Justera kameran till önskad visningsvinkel.

**Obs!** Du kan byta ut batteriet i kameran utan att ta bort kamerahöljet från fästet.

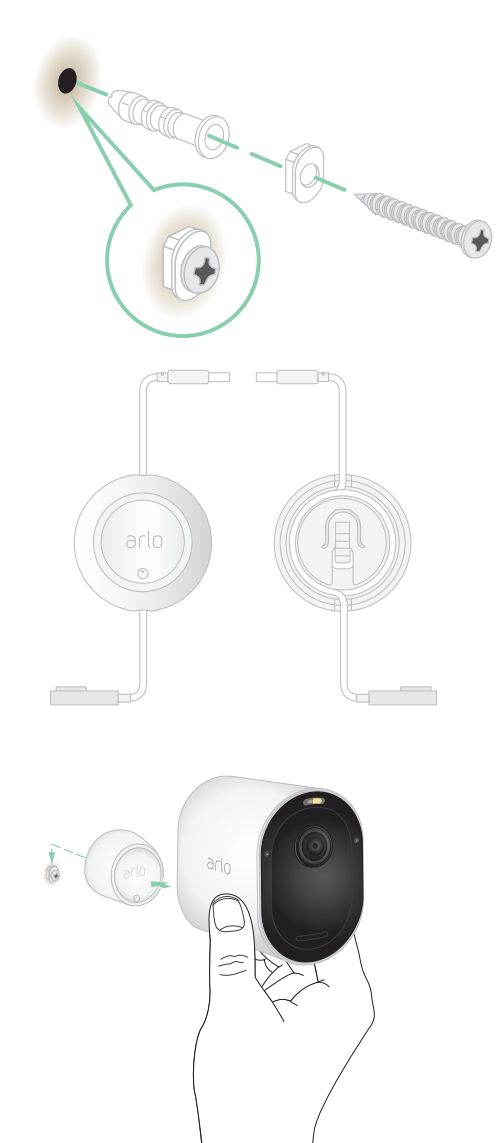

<sup>\*</sup>Vid 2 meter eller högre upp rekommenderar vi att du använder Arlos utomhusfäste.

## <span id="page-13-0"></span>Montera Arlos utomhusfäste

I vissa Arlo Pro 3-paket ingår ett skruvfäste för utomhusbruk. Skruvfästen säljs också separat.

1. Placera utomhusfästet och fäst det med skruvarna.

Om du monterar kameran på en gipsvägg rekommenderar vi att du använder de medföljande pluggarna för gipsväggar.

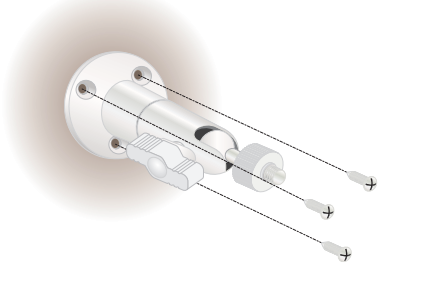

2. Sätt fast kameran på fästet.

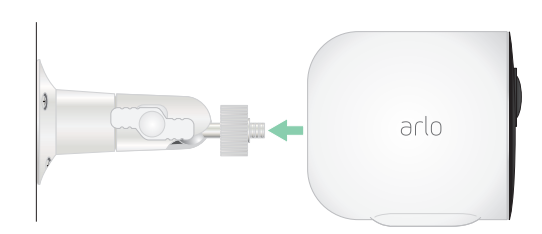

3. Justera kameravinkeln.

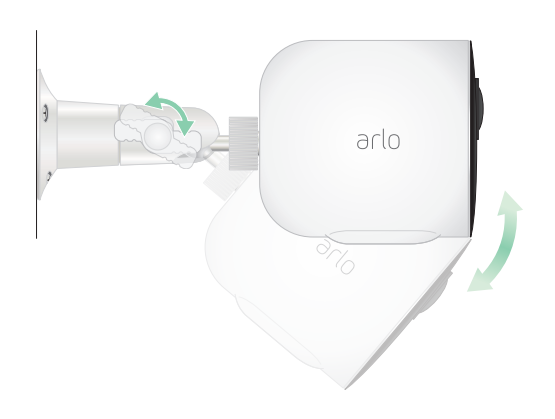

## <span id="page-14-1"></span><span id="page-14-0"></span>Ansluta kameran till en Arlo-solpanel (säljs separat)

Med en solpanel från Arlo kan du ta vara på energi från solen för att hålla batteriet i kameran laddat. Solpanelen med kabel levereras med ett fäste och fästskruvar.

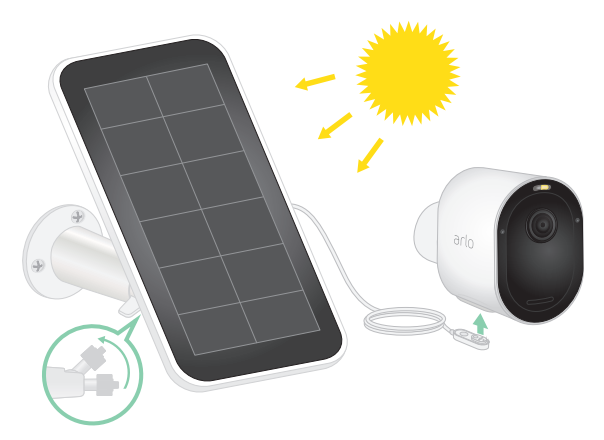

Så här ansluter du en solpanel till kameran:

- 1. Installera fästet till solpanelen nära kameran.
- 2. Sätt fast solcellen i fästet.
- 3. Anslut kameran till solpanelens strömkabel.

### Arlo Pro 3 Cameras synfält

Synfältet är det område där kameran kan känna av rörelse. Du kan ställa in synfältet på Fullständigt (110 grader), Brett (125 grader) eller Superbrett (160 grader).

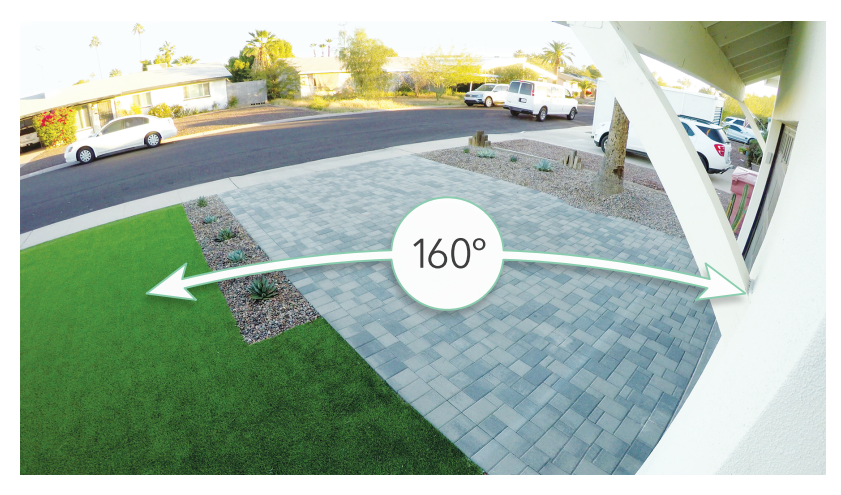

Arlo korrigerar automatiskt bilden för att minska fisheye-effekten för varje synfältsinställning. Inställningen Fullständigt eliminerar fisheye-effekten helt.

### <span id="page-15-0"></span>Ändra synfältet

Du kan ställa in synfältet på Fullständigt (110 grader), Brett (125 grader) eller Superbrett (160 grader).

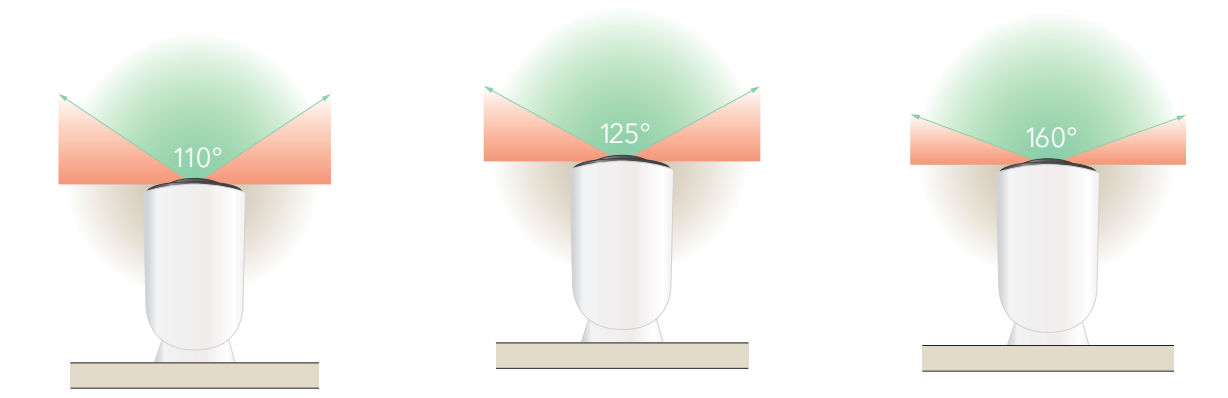

- 1. Öppna Arlo-appen.
- 2. Tryck på **Inställningar > Mina enheter**.
- 3. Välj kamera.
- 4. Tryck på **Videoinställningar > Videoläge**.
- 5. Tryck på ett synfält för att automatiskt tillämpa det på kameran.

### Placera kameran så att den kan upptäcka rörelser i specifika områden

Du kan montera och rikta Arlo Pro 3 Camera på olika sätt för att optimera kamerans förmåga att upptäcka rörelser i specifika områden. De två nedre tredjedelarna av kamerans synfält är den rörelsekänsliga delen av bilden. Rikta kameran så att alla rörelser som du vill att den ska upptäcka visas i den här delen av bilden.

Om du vill övervaka rörelser nära kameran, t.ex. besökare vid ytterdörren, monterar du kameran på minst 1,9 meters höjd\* och riktar den så att besökarna syns i de nedre två tredjedelarna av bilden.

Den här vinkeln fungerar bra för att undvika rörelsevarningar för rörelse i den övre tredjedelen av bilden, t.ex. fordon som kör förbi.

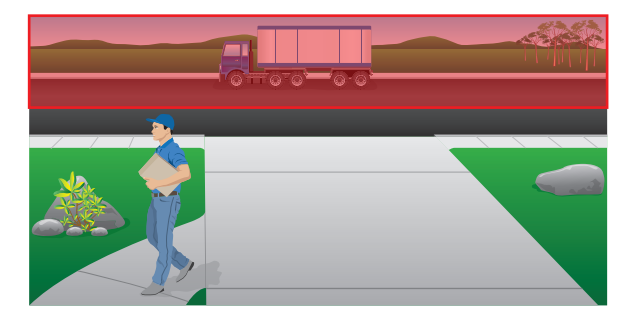

<sup>\*</sup>Vid 2 meter eller högre upp rekommenderar vi att du använder Arlos utomhusfäste.

<span id="page-16-0"></span>Om du vill övervaka rörelser längre bort, t.ex. barn som leker på en gräsmatta, riktar du kameran högre upp för att fånga området inom de två nedre tredjedelarna av bilden.

Det fungerar bäst att placera kameran så att rörelsen sker från sida till sida över synfältet snarare än direkt mot eller bort från kameran. Det bästa området för rörelseidentifiering är 1,5 till 6 meter från kameran, även om kameran kan upptäcka rörelser på upp till 7,6 meters avstånd.

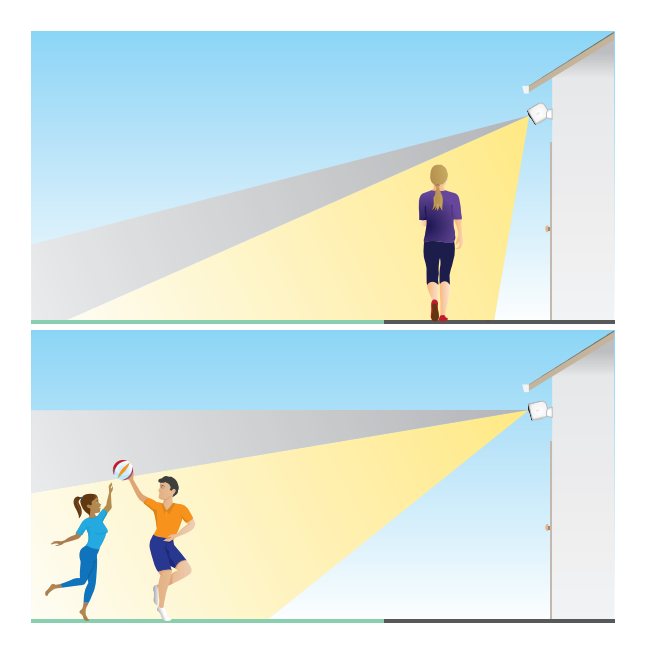

### Rikta kameran med hjälp av kameraplacering

Kameraplacering är endast tillgängligt när kameran inte streamar, spelar in rörelse eller utför test av rörelseidentifiering. Under kameraplacering streamar kameran video så snabbt som möjligt, utan buffring. Du kan rikta kameran medan du tittar på din smarttelefon och göra justeringar av kamerans position nästan i realtid. Det innebär att videon kan vara av lägre kvalitet när du placerar kameran.

- 1. Öppna Arlo-appen.
- 2. Tryck på **Inställningar > Mina enheter**.
- 3. Välj kamera.
- 4. Tryck på **Enhetsverktyg > Kameraplacering**.

Kameran börjar streama video. Stapeln för signalstyrka visar WiFi-signalen som din kamera tar emot på sin aktuella plats.

## Testa rörelseidentifiering

Du kan använda rörelseidentifieringstestet för att hitta rätt inställning för rörelsekänslighet för varje kamera.

- 1. Öppna Arlo-appen.
- 2. Tryck på **Inställningar > Mina enheter**.
- 3. Välj kamera.
- 4. Tryck på **Enhetsverktyg > Test av rörelseidentifiering**.

Kom igång 17

- <span id="page-17-0"></span>5. Rör dig framför kameran. Under det här testet blinkar kamerans LED-lampa i orange när rörelse upptäcks.
- 6. Flytta reglaget för att justera nivån av rörelsekänslighet efter behov.
- 7. Redigera regeln för kameran för att ange den nivå av rörelsekänslighet som du vill använda. Se *[Ändra rörelsekänslighet](#page-35-1)* på sidan 36.

### Aktivera kameran så att den upptäcker rörelser

Du styr när kameran ska känna av rörelse och vilka regler som ska användas för att spela in och varna dig genom att välja ett läge. Arlo-appen har fyra lägen: Aktiverad, Avaktiverad, Schema och GeoFencing. Du kan anpassa varje läge och du kan också skapa anpassade lägen. Mer information om hur du gör detta finns i kapitel *[5. Lägen,](#page-33-1)  [regler och varningar](#page-33-1)* på sidan 34.

# <span id="page-18-0"></span>3. Grundläggande information om Arlo Pro 3

När du öppnar Arlo-appen visas dina kameraflöden på sidan Enheter.

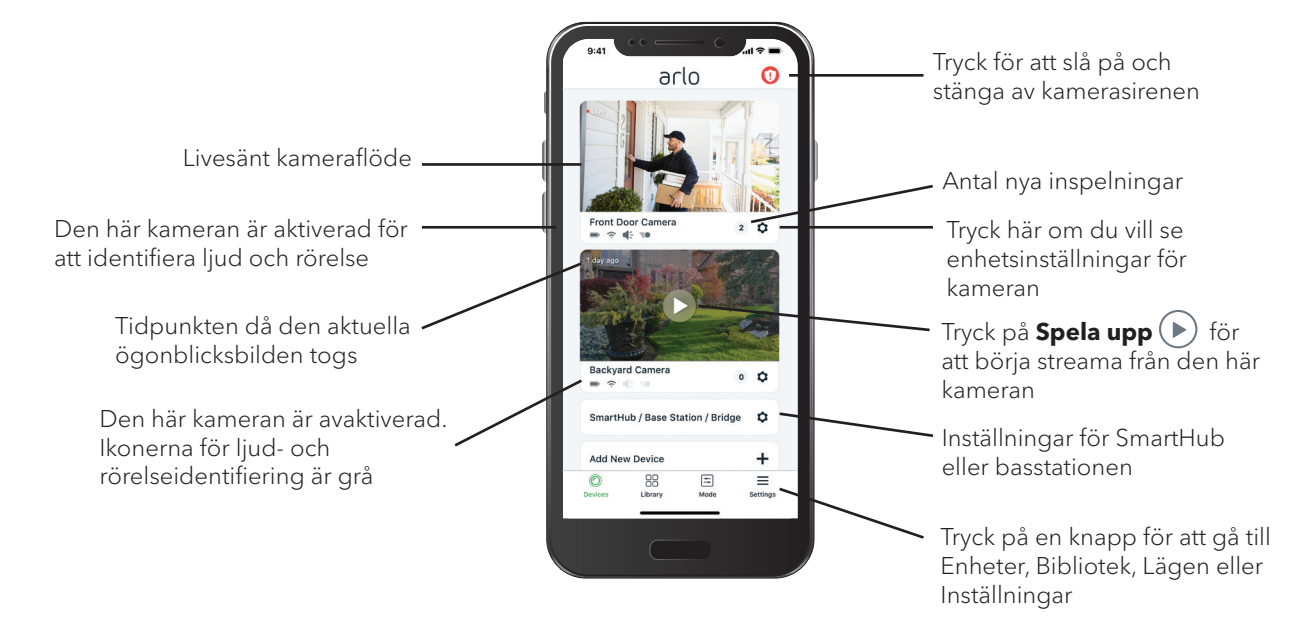

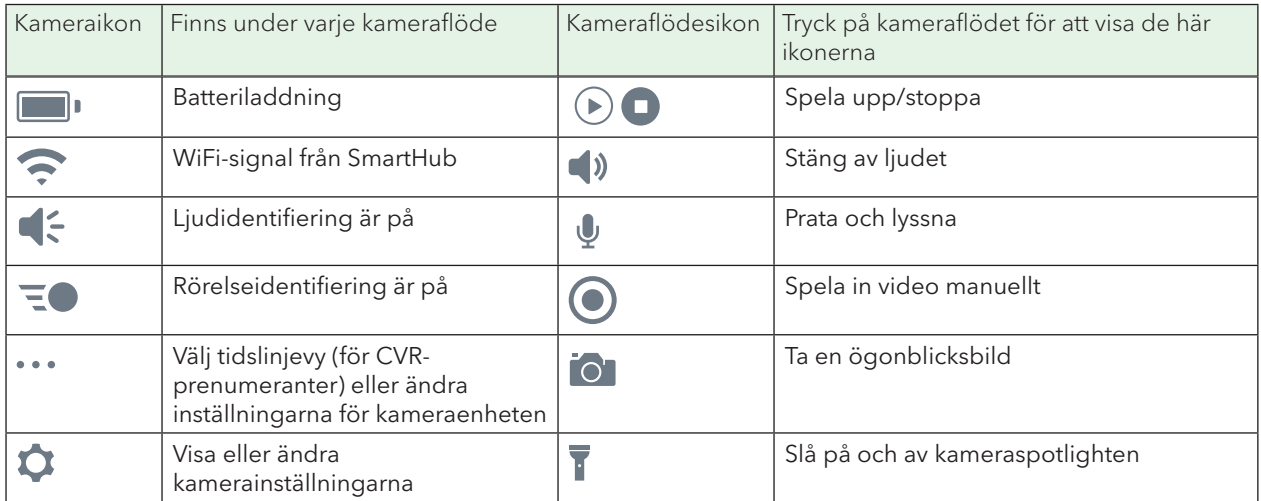

## <span id="page-19-0"></span>Se dina kameraflöden

- 1. Öppna Arlo-appen.
- 2. Tryck på **Spela upp** i kameraflödet. Kameraflödet uppdateras och kameraflödesikonerna visas.
- 3. Om du vill sluta se och lyssna på livesändningen trycker du på **Stopp** .

### Lokal 2K-livestreaming

Du kan livestreama i 2K-upplösning från Pro 3 Camera i Arlo-appen på en mobil enhet som finns i samma lokala nätverk som din SmartHub. Om du har aktiverat lokal livestreaming i 2K i videoinställningarna trycker du på **Spela upp** ( $\triangleright$ ) på kameraströmmen i Arlo-appen.

Aktivera en lokal 2K-livestream:

- 1. Öppna Arlo-appen.
- 2. Tryck på **Inställningar > Mina enheter**.
- 3. Välj kamera.
- 4. Tryck på **Videoinställningar**.
- 5. Tryck på **Lokal 2K-livestreaming** för att slå på och stänga av livestreaming.

#### Panorera och zooma video

Du kan panorera och zooma för att fokusera på HD-detaljer i alla livesändningar eller inspelade videor. Nyp och dra på en bild precis som på foton i din smarttelefon.

- 1. Öppna Arlo-appen.
- 2. Tryck på **Bibliotek**.
- 3. Tryck på en livevideo eller förinspelad video i ditt Arlo-bibliotek. En helskärmsbild visas.
- 4. Så här panorerar och zoomar du med en mobil enhet:
	- Nyp för att zooma in och ut på videon.
	- Tryck och håll in och dra för att flytta runt den inzoomade bilden.
- <span id="page-20-0"></span>5. Så här panorerar och zoomar du med en dator:
	- Klicka på ikonen **Zooma**.
	- Använd musen för att flytta runt ramen.

### Panorera och zooma i livevideo med Automatisk zoomning och spårning.

När du tittar på en livestreaminspelning kan du zooma in på valfritt område upp till 8x med Automatisk zoomning och spårning. Bildkvaliteten i det inzoomade området försämras inte, vilket gör att du kan visa en inzoomad bild med äkta 1080 p-videoupplösning.

När Automatisk zoomning och spårning är aktiverat zoomar Pro 3 Camera automatiskt in på ett objekt och spårar dess rörelse när den upptäcker rörelse i synfältet. Om du vill använda Automatisk zoomning och spårning måste du aktivera det för varje kamera. Se *[Slå på Automatisk zoomning och spårning](#page-55-1)* på sidan 56.

- 1. Öppna Arlo-appen.
- 2. Tryck på **Spela upp** i kameraflödet.

På en mobil enhet kan du zooma med hjälp av en nypningsrörelse, och flytta runt den inzoomade bilden genom att trycka och dra.

På en dator dubbelklickar du för att zooma. Vänsterklicka och håll in och dra för att flytta runt den inzoomade bilden.

När du har zoomat in stannar bilden och buffrar i cirka fem sekunder för att förbättra videokvaliteten. När buffringen upphör återges den inzoomade videon med hög kvalitet.

### Titta på video i efterhand

När Pro 3 Camera är ansluten till den magnetiska laddningskabeln för inomhus- eller utomhusbruk spelar den in kontinuerligt men tar bort videon efter tre sekunder om ingen rörelse upptäcks. Det här innebär att dina videoinspelningar som utlösts av rörelse börjar innan någon rörelse sker. Du missar ingenting.

- 1. Koppla in kameran.
- 2. Se till att kameran använder ett rörelseidentifieringsläge, t.ex. Aktiverat.

## <span id="page-21-0"></span>Spela in videoklipp från livevideo

- 1. Öppna Arlo-appen.
- 2. Tryck på kameraflödesbilden.
- 3. Tryck på **Spela in O** för att börja inspelningen. Den här ikonen blir röd för att visa att du spelar in livesändningen.
- 4. Om du vill stoppa inspelningen trycker du på **Spela in O** igen.

**Obs!** Manuell inspelning är inte möjlig när du använder lokal 2K-livestreaming.

## Ta en ögonblicksbild från en livevideo

- 1. Öppna Arlo-appen.
- 2. Tryck på kameraflödesbilden.
- 3. Tryck på **Ögonblicksbild** . Ögonblicksbilden sparas i biblioteket.

## Prata och lyssna

Pro 3 Camera har en mikrofon som gör att du kan prata och lyssna.

- 1. Öppna Arlo-appen.
- 2. Tryck på kameraflödesbilden.
- 3. Tryck på mikrofonikonen  $\Psi$ .
- 4. Första gången du använder Prata och lyssna måste du tillåta att Arlo använder telefonens mikrofon.
- 5. Tryck på mikrofonknappen. Tvåvägsljud startas automatiskt så att du kan använda Prata och lyssna.

## Slå på och av kameraspotlighten

Du kan använda Pro 3 Cameras spotlight på natten för bättre videokvalitet. När kameran är aktiverad och upptäcker rörelse på natten tänds spotlighten automatiskt. Du kan också justera spotlightens beteende och slå på och av den.

### <span id="page-22-0"></span>Slå på och av spotlighten från kameraflödet

- 1. Öppna Arlo-appen.
- 2. Tryck på kameraflödet.
- 3. Tryck på **Spotlight** .
- 4. Om du vill justera ljusstyrkan trycker du på och håller in ikonen och justerar reglaget.
- 5. Om du vill stänga av spotlighten trycker du på **Spotlight** .

Information om hur du anpassar inställningarna för spotlighten finns i avsnittet *[Anpassa inställningarna för kamerans spotlight](#page-58-1)* på sidan 59.

## Slå på och av kamerasirenen

- 1. Öppna Arlo-appen.
- 2. Tryck på **Siren U** uppe till höger.
- 3. Tryck på **Aktivera siren**. Om du har flera kameror uppmanas du att välja en.
- 4. Dra sirenikonen åt höger. Kamerasirenen slås på.
- 5. Stäng av sirenen genom att trycka på reglaget längst upp på sidan Enheter.

## Anpassa kameraflödesbilden

Om du använder mer än en kamera kan du ändra i vilken ordning kameraflödena ska visas på sidan Enheter. Du kan även zooma eller rotera kameraflödesbilden 180 grader.

### Ändra kamerornas ordning

- 1. Öppna Arlo-appen.
- 2. Tryck på **Inställningar**.
- 3. Under SYSTEM trycker du på **Enhetsplacering**.
- 4. Om du använder en smarttelefon eller surfplatta trycker du på **Redigera** längst upp på sidan.

En listikon visas.

- <span id="page-23-0"></span>5. Tryck på och håll ned listikonen och dra varje enhet till rätt position i listan.
- 6. Tryck på **Spara**.

### Rotera en kameraflödesbild 180 grader

- 1. Öppna Arlo-appen.
- 2. Tryck på **Inställningar > Mina enheter**.
- 3. Välj kamera.
- 4. Tryck på **Videoinställningar**.
- 5. Rotera bilden.

Om du använder en iOS-enhet trycker du på **Rotera bilden 180°**.

Om du använder en Android-enhet trycker du på reglaget så att det står på AV och roterar sedan bilden.

### Aktivitetszoner för rörelseidentifiering

Du kan ange zoner i kameravyn där du vill att kameran ska identifiera och spela in rörelse.

#### Lägga till en aktivitetszon

- 1. Öppna Arlo-appen.
- 2. Tryck på **Inställningar > Mina enheter**.
- 3. Välj kamera.
- 4. Under VIDEO trycker du på **Aktivitetszoner**.
- 5. Tryck på **+**.

En aktivitetszonsruta visas i kameraflödesbilden.

- 6. Flytta zonen till önskad position i kameraflödesbilden.
- 7. Om du vill flytta zonen trycker du på och håller in den och drar den dit du vill.
- 8. Om du vill ändra zonnamnet trycker du på **Redigera**  $\mathscr O$  och anger ett namn. Om du använder en webbläsare klickar du på **>** bredvid zonnamnet.
- 9. Tryck på **Spara**.

### <span id="page-24-0"></span>Ändra en aktivitetszon

- 1. Öppna Arlo-appen.
- 2. Tryck på **Inställningar > Mina enheter**.
- 3. Välj kamera.
- 4. Under VIDEO trycker du på **Aktivitetszoner**.
- 5. Tryck på en zon för att välja den.
- 6. Flytta zonen till önskad position i kameraflödesbilden.
- 7. Om du vill flytta zonen trycker du på och håller in den och drar den dit du vill.
- 8. Om du vill ändra zonnamnet trycker du på **Redigera**  $\emptyset$  och anger ett namn. Om du använder en webbläsare klickar du på **>** bredvid zonnamnet.
- 9. Tryck på **Spara**.

#### Ta bort en aktivitetszon

- 1. Öppna Arlo-appen.
- 2. Tryck på **Inställningar > Mina enheter**.
- 3. Välj kamera.
- 4. Under VIDEO trycker du på **Aktivitetszoner**.
- 5. Tryck på en zon för att välja den.
- 6. Ta bort enheten.

På en iOS-enhet drar du rörelseidentifieringszonen åt vänster och trycker på **Ta bort**.

På en Android-enhet drar du rörelseidentifieringszonen åt vänster.

## Titta på inspelningar och ögonblicksbilder

Pro 3 Camera lagrar inspelningar och ögonblicksbilder i biblioteket. Du kan använda filtret och kalendern för att söka efter och titta på specifika inspelningar.

### Få åtkomst till molninspelningar

Pro 3 Camera spelar in när den är i ett aktiverat läge och upptäcker rörelse eller ljud. Arlo-inspelningarna skickas till ditt Arlo-konto i molnet och lagras i ditt bibliotek.

Inspelningarna krypteras med ditt användarnamn och lösenord.

Du kan komma åt dina inspelningar i Arlo-appen på din mobila enhet eller genom att använda en webbläsare och besöka *<https://my.arlo.com/#/login>*. Du kan ladda ned inspelningar från molnet och spara dem.

### Använda biblioteket

Du kan använda biblioteket för att söka efter och titta på inspelningar baserat på datum.

- 1. Öppna Arlo-appen.
- 2. Tryck på **Bibliotek**.

En grön cirkel anger den valda dagen. En grön punkt under datumen anger de dagar som ett videoklipp har spelats in.

3. Tryck på ett markerat datum.

Inspelningar från det datumet visas under kalendern.

#### Använda filtret

Du kan använda filtret för att söka efter och titta på inspelningar baserat på kriterier som du väljer.

- 1. Öppna Arlo-appen.
- 2. Tryck på **Bibliotek**.
- 3. Tryck på **Filter** längst upp till vänster på sidan.
- 4. Tryck på de filtreringskriterier som du vill använda.
- 5. Tryck på **Klar**.

#### Ta bort filtret

- 1. Öppna Arlo-appen.
- 2. Tryck på **Bibliotek**.
- 3. Tryck på **Filter** längst upp till vänster på sidan.
- 4. Tryck på **Återställ**.
- 5. Tryck på **Klar**.

## <span id="page-26-0"></span>Ladda ned inspelningar

- 1. Öppna Arlo-appen.
- 2. Tryck på **Bibliotek**.
- 3. Tryck på en inspelning.
- 4. Tryck på **Ladda ned**.
- 5. Tryck på **OK** för att bekräfta.

### Göra en inspelning till en favorit

- 1. Öppna Arlo-appen.
- 2. Tryck på **Bibliotek**.
- 3. Tryck på en inspelning.
- 4. Tryck på **Favorit**.

#### Dela inspelningar

- 1. Öppna Arlo-appen.
- 2. Tryck på **Bibliotek**.
- 3. Tryck på en inspelning.
- 4. Tryck på **Dela**.
- 5. Dela filen.

### Donera inspelningar till forskning

Du kan donera filer med video eller ögonblicksbilder till Arlo så att de kan användas för forskning och utveckling av Arlo-produkter.

- 1. Öppna Arlo-appen.
- 2. Tryck på **Bibliotek**.
- 3. Tryck på en inspelning.
- 4. Tryck på **Donera**.
- 5. Tryck på **OK** för att bekräfta.

### Ta bort inspelningar

- 1. Öppna Arlo-appen.
- 2. Tryck på **Bibliotek**.
- 3. Tryck på en inspelning.
- 4. Tryck på **Ta bort**.
- 5. Tryck på **OK** för att bekräfta.

# <span id="page-28-0"></span>4. Bildkvalitetsfunktioner

## HDR (High Dynamic Range)

HDR löser problemet med över- eller underexponerade motiv när det förekommer både ljusa och mörka områden i samma bild. Arlo Pro 3 Camera avgör automatiskt när HDR ska användas. HDR är optimerat för utomhusmiljöer. Kameran är inställd på att använda HDR automatiskt, men du kan slå på och stänga av det. Se *[Slå på och av](#page-57-0)  [automatisk HDR](#page-57-0)* på sidan 58.

## Lokal streaming och inspelning i 2K

2K innebär att du kan se fler detaljer i varje bild, även när du har zoomat in. Arlo Pro 3 Camera ger en upplösning på 2 560 x 1 440 med bildförhållandet 16:9.

Arlo Pro 3 Camera streamar i 2K och har dessutom

- ett 160 graders diagonalt synfält med perspektivkorrigering av bilden i realtid
- HDR (High Dynamic Range) i realtid
- integrerad spotlight.

För grundläggande användning av 2K rekommenderar vi en genomsnittlig bandbreddshastighet för uppladdning på 2 Mbit/s per kamera. Du kan streama 2K-innehåll utan abonnemang. Du kan använda 2K genom lokal livestreaming eller inspelning av 2K-rörelseinnehåll på en USB-enhet som är ansluten till SmartHub. 2K-molnlagring ingår i ett Arlo Smart-abonnemang.

## Enheter med stöd för HEVC 2K-uppspelning

HEVC (High Efficiency Video Coding) är en videokomprimeringsstandard som gör att du enkelt kan hämta och streama 2K-videor. Om du vill använda HEVC på Arlo-appen måste du använda en enhet som stöds och uppfylla minimikraven. Enheten måste ha

- <span id="page-29-0"></span>• iOS 9.0 eller senare (Apple-enheter)
- Android 5.0 eller senare (Android-enheter)
- den senaste versionen av Arlo-appen (för mobila enheter)
- en webbläsare med stöd för HEVC.

**Obs!** Om du vill kontrollera om din webbläsare har stöd för HEVC går du till *[https://caniuse.com/#feat=hevc](https://caniuse.com/#feat=hevc.)*.

#### HEVC stöds på

- iPhone 7/7 Plus eller senare
- iPad Pro eller senare
- Samsung Galaxy S7/S7 Plus eller senare
- Galaxy Note 8 eller senare
- Google Pixel/Pixel XL eller senare
- Huawei P9 eller senare
- Xiaomi Mi 5 eller senare
- LG G5 eller senare
- HTC U10 eller senare
- Sony Xperia X eller senare
- Moto Z eller senare
- OnePlus 3 eller senare.

### Starta 2K-streaming

Du kan spela upp livevideo i 2K från din Pro 3 Camera om följande stämmer:

- Din dator eller mobila enhet är ansluten till samma lokala nätverk som din Arlo SmartHub.
- Du har anslutit en USB-lagringsenhet i din SmartHub och valt videoinspelning i 2K. Då kan du spela in alla rörelsehändelser i 2K-kvalitet. Se *[Stänga av och slå på lokal](#page-62-1)  [2K-inspelning](#page-62-1)* på sidan 63*.*
- Du prenumererar på tilläggstjänsten Arlo Premier Video för att lagra rörelseinspelningar i 2K-kvalitet i Arlo Cloud så att du kan komma åt dem överallt där du har en mobil dataanslutning.

### <span id="page-30-0"></span>Stänga av och slå på lokal 2K-livestreaming

- 1. Öppna Arlo-appen.
- 2. Tryck på **Inställningar > Mina enheter**.
- 3. Tryck på kameran.
- 4. Tryck på **Videoinställningar**.
- 5. Tryck på **Lokal 2K-livestreaming**. Lokal livestreaming till din anslutna USB-lagringsenhet stängs av och slås på.

### Stänga av och slå på lokal 2K-videoinspelning

- 1. Öppna Arlo-appen.
- 2. Tryck på **SmartHub/Basstation/Bridge > Lagringsinställningar**.
- 3. Tryck på **2K-videoinspelning**. 2K-inspelning till en ansluten USB-enhet stängs av och slås på.

### Optimera flera 2K-streamar

Du kan uppleva anslutningsproblem om du kör flera 2K-livestreamar samtidigt i Arlo-appen. Optimera anslutningen genom att kontrollera nätverksmiljön och justera inställningarna för Pro 3 Camera efter behov.

Se till att den genomsnittliga bandbreddshastigheten är minst 2 Mbit/s per kamera.

**Obs!** Du kan kontrollera internethastigheten på *[www.speedtest.net](http://www.speedtest.net)*. Resultatet av internethastighetstestet kan ändras beroende på varierande trafikmängder. Kör hastighetstestet flera gånger för att få korrekta resultat.

Om du fortfarande har anslutningsproblem när du har kontrollerat din WiFianslutning och internethastighet kan du göra följande tills anslutningen blir normal igen.

Justera inställningarna för Arlo Pro 3 Camera i Arlo-appen:

1. Ändra varje kameras inställning för strömhantering till **Optimerat**.

**Obs!** Gör detta på en kamera i taget.

Se *[Ändra videokvalitet och batterianvändning](#page-56-0)* på sidan 57.

2. Ändra varje kameras inställning för strömhantering till **Bästa batteritid**. Se *[Ändra videokvalitet och batterianvändning](#page-56-0)* på sidan 57.

Bildkvalitetsfunktioner 31

- <span id="page-31-0"></span>3. Stäng av 2K USB-inspelning. Se *[Stänga av och slå på inspelning till USB-enheten](#page-62-2)* på sidan 63.
- 4. Stäng av lokal 2K-livestreaming. Se *[Stänga av och slå på lokal 2K-livestreaming](#page-30-0)* på sidan 31.

## Automatisk zoomning och spårning

Om du vill använda Automatisk zoomning och spårning och lokal livestreaming behöver du en Arlo Pro 3 Camera som är parkopplad med en Arlo SmartHub.

När Pro 3 Camera upptäcker rörelse aktiveras rörelseinspelning till molnet. När Automatisk zoomning och spårning är aktiverat zoomar Pro 3 Camera in på objektet och spårar dess rörelse så länge rörelsen är inom kamerans synfält.

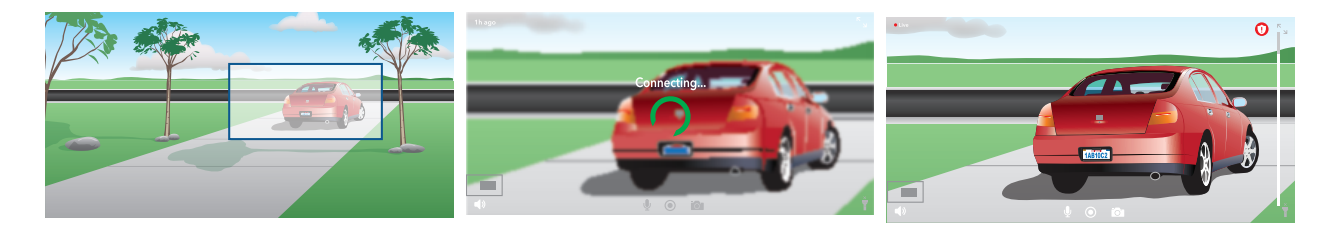

Om du tittar på en livestreaminspelning kan du zooma in på valfri punkt i inspelningen med automatisk zoomning och spårning. Pro 3 Camera använder sin avancerade bildsensor för att förbättra bildkvaliteten i det inzoomade området. (Den inzoomade bilden har videoupplösningen 1080 p.)

Pro 3 Camera skapar automatiskt ett sammanställt klipp med automatisk zoomning och spårning. Om du vill se klipp med automatisk zoomning och spårning trycker du på **Bibliotek** i Arlo-appen för att visa biblioteket.

### Slå på Automatisk zoomning och spårning

- 1. Öppna Arlo-appen.
- 2. Tryck på **Inställningar > Mina enheter**.
- 3. Tryck på kameran.
- 4. Tryck på **Videoinställningar**.
- 5. Tryck på **Automatisk zoomning och spårning**.

### Använda automatisk zoomning och spårning när du livestreamar

- 1. Öppna Arlo-appen.
- 2. Tryck på kameraflödet.
- 3. Nyp och dra för att zooma in på det område som du vill förstora.
- 4. Släpp när du har zoomat in. En indikator på realtidsflödet visar att Arlo förstorar bilden.

# <span id="page-33-1"></span><span id="page-33-0"></span>5. Lägen, regler och varningar

Med lägen och regler kan du styra vad Arlo-systemet ska göra i olika situationer. Du kan till exempel ställa in Arlo-systemet så att det spelar in en video när det upptäcker rörelse och skickar en e-postavisering till dig.

## Lägen

Med Arlo-lägena får du kontroll över hur dina kameror reagerar på rörelse eller ljud. Till exempel vill du förmodligen inte få en varning om rörelse i vardagsrummet när du gör yoga där. Du kanske vill aktivera ett annat läge när du är på semester än när du är ute och handlar en timme. Med lägen kan du ställa in så att dina Arlo-kameror reagerar på olika sätt vid olika tidpunkter.

Du kan skapa egna lägen, men Arlo-appen levereras med följande lägen:

 **Aktiverat**. Rörelseidentifiering är på för den här kameran.

- **Avaktiverat**. Rörelseidentifiering är av för den här kameran.
- **Schema**. Hantera rörelseidentifiering baserat på ett schema.
- **Geofencing**. Du kan aktivera, avaktivera eller återuppta ett schemaläge när du kommer till eller lämnar en viss plats baserat på din mobila enhets position.

Du kan anpassa lägena Aktiverat och Schema och lägga till nya lägen. Du kanske vill skapa ett läge där vissa rörelsesensorer och kameror är aktiva men andra inte är det. När du sover kanske du till exempel vill att dina kameror utomhus ska vara aktiva men att dina kameror inomhus ska vara inaktiva.

**Obs!** Du kan skapa olika lägen för samma kamera, men kameran kan bara använda ett läge i taget.

## <span id="page-34-0"></span>Välja ett läge

Du kan välja ett läge eller ställa in lägen som ska aktiveras enligt ett schema.

- 1. Öppna Arlo-appen.
- 2. Tryck på **Läge**.
- 3. Tryck på SmartHub. En lista med lägen visas.
- 4. Tryck på ett läge för att aktivera det. Det valda läget aktiveras omedelbart. Läget förblir aktivt tills du ändrar det.

## Tysta meddelanden

Tysta meddelanden stänger tillfälligt av ljudet för push-meddelanden till din mobila enhet medan videoklipp fortsätter att spelas in. Det här är perfekt om du har en fest och inte behöver få meddelanden om att dina vänner befinner sig i trädgården.

Du kan stänga av ljudet för meddelanden i Arlo-appen. Om du använder Arlo Smart kan du även aktivera Tysta meddelanden direkt från push-meddelanden.

Så här stänger du av ljudet för meddelanden:

- 1. Öppna Arlo-appen.
- 2. Tryck på **Inställningar > Tysta meddelanden**.
- 3. Välj hur länge du vill stänga av ljudet för meddelanden. Ett meddelande visas som bekräftar att du stänger av ljudet för meddelanden. Statusen för Tysta meddelanden visar hur lång tid som återstår tills meddelandena återupptas.

Så här sätter du på ljudet för meddelanden:

- 1. Öppna Arlo-appen.
- 2. Tryck på **Inställningar > Tysta meddelanden > Slå på ljud**. Statusen för Tysta meddelanden ändras till Av.

## <span id="page-35-0"></span>Regler för lägen

Varje läge använder en eller flera regler för att styra Arlo-systemet. Du kan ställa in dessa alternativ.

- **Utlösningsenhet**. Utlösningsenheten är den kamera som upptäcker rörelse eller ljud. Du kan justera rörelse- och ljudkänsligheten för att minimera risken för falsklarm.
- **Åtgärdsenhet**. Åtgärdsenheten reagerar på rörelse- eller ljudidentifiering på utlösningsenheten. Du kanske till exempel vill att kameran på baksidan eller uppfarten ska aktivera din dörrkamera så att den börjar spela in video. Du bestämmer vilken åtgärd varje kamera ska vidta när rörelse eller ljud upptäcks.
- **Meddelanden**. När en utlösning sker kan Arlo skicka push-meddelanden, e-postaviseringar eller båda. Du kan också skicka e-postaviseringar till vänner, familjemedlemmar, husdjursvakter eller andra som kan behöva svara när en kamera upptäcker något.

## <span id="page-35-1"></span>Ändra rörelsekänslighet

Du kan redigera en regel för att ändra nivån av rörelsekänslighet för kamerorna.

- 1. Öppna Arlo-appen.
- 2. Tryck på **Läge**.
- 3. Tryck på SmartHub.
- 4. Tryck på **Redigera** *D* bredvid läget.
- 5. Tryck på **Redigera** *p* bredvid regeln.
- 6. Under Om följande trycker du på **Redigera** bredvid **Rörelse upptäcks**.
- 7. Flytta reglaget för att justera känslighetsnivån för rörelseidentifiering för den här kameran.

Om du använder en mobil enhet för att ange inställningarna sparas dina inställningar automatiskt.

8. Om du använder en webbläsare för att ange inställningarna klickar du på **Spara**.
### Stoppa inspelning automatiskt när rörelse upphör

- 1. Öppna Arlo-appen.
- 2. Tryck på **Läge**.
- 3. Tryck på SmartHub.
- 4. Tryck på **Redigera** *p* bredvid läget.
- 5. Under Ska följande åtgärd utföras trycker du på **Redigera** bredvid Spela in video.
- 6. Välj **Spela in tills aktiviteten avbryts (upp till 300 sek)**.

### Styra om spotlighten ska tändas när rörelse upptäcks på natten

Om du inte har ändrat inställningarna tänds Pro 3 Cameras spotlight automatiskt när rörelse upptäcks på natten. Kameran känner av rörelser när den är i läget Aktiverat eller i ett annat läge som har en regel för rörelseidentifiering. När spotlighten tänds på natten kan Arlo Pro 3 Camera spela in video i färg.

**Obs!** Du kan också slå på och stänga av spotlighten från kameraflödet. (Se *[Slå på](#page-21-0)  [och av kameraspotlighten](#page-21-0)* på sidan 22.)

Du kan styra om spotlighten ska tändas eller inte när rörelse upptäcks genom att ändra kamerans inställningar för svagt ljus.

- 1. Öppna Arlo-appen.
- 2. Tryck på **Inställningar > Mina enheter**.
- 3. Tryck på Arlo Pro 3-kameran.
- 4. Tryck på **Videoinställningar > Inställningar för svagt ljus**.
- 5. Tryck på **Spotlight** för att stänga av och slå på inställningen.

# Ändra ljudkänslighet

- 1. Öppna Arlo-appen.
- 2. Tryck på **Läge**.
- 3. Tryck på SmartHub.
- 4. Tryck på **Redigera** *p* bredvid läget.
- 5. Under Om följande trycker du på **Redigera** bredvid **Ljud upptäcks**.
- 6. Flytta reglaget till önskad nivå för ljudidentifiering. Om du använder en mobil enhet för att ange inställningarna sparas dina inställningar automatiskt.
- 7. Om du använder en webbläsare för att ange inställningarna klickar du på **Spara**.

### Hantera varningar

Arlo kan skicka push-meddelanden till din smarttelefon, skicka e-postvarningar eller båda. Om du vill ta emot Arlo-meddelanden på telefonen måste du installera Arloappen.

**Obs!** Om du loggar ut från Arlo-appen på smarttelefonen eller den mobila enheten får du inte längre push-meddelanden.

- 1. Öppna Arlo-appen.
- 2. Tryck på **Läge**.
- 3. Tryck på SmartHub.
- 4. Tryck på **Redigera** *D* bredvid läget.

**Obs!** I läget Avaktiverat skickas inga varningar.

- 5. Under Varning trycker du på **Push-meddelande** om du vill aktivera och inaktivera varningar på din mobila enhet.
- 6. Under Varning trycker du på **E-postvarningar** om du vill aktivera och inaktivera e-postvarningar.
- 7. Om du vill ange en e-postadress trycker du på **Redigera**  $\mathscr{P}$  bredvid E-postvarningar och skriver in e-postadressen.

Information om identifiering av larm med Arlo Smart finns i avsnittet [Identifiera](#page-43-0)  *[ljudlarm med Pro 3 Camera](#page-43-0)* på sidan 44.

# <span id="page-38-0"></span>Schemalägga kameraregler

Du kan göra ett schema för att aktivera och avaktivera kameror automatiskt. Scheman upprepas varje vecka. Schemat för tisdag upprepas till exempel varje tisdag så länge schemat är påslaget. Kamerorna är automatiskt inställda på det här schemat:

- **Måndag till fredag, 08.00 till 17.00**. Alla rörelsesensorer är påslagna.
- **Alla andra tider**. Alla rörelsesensorer är avstängda.

### Lägga till ett schema

- 1. Öppna Arlo-appen.
- 2. Tryck på **Läge**.
- 3. Tryck på SmartHub.
- 4. Tryck på **Schema**  $\bigcup$ .
- 5. Tryck på **Redigera** *P* bredvid Schema.
- 6. Tryck på **+ Lägg till**.
- 7. Ställ in dagar och tider för ditt nya schema.

**Obs!** Om du vill skapa ett schema över natten, t.ex. kl. 20.00 till kl. 06.00, måste du lägga till två separata scheman. Först lägger du till 20.00 till 23.59, sedan lägger du till 00.00 till 06.00.

8. Tryck på **Klar**.

#### Redigera ett schema

- 1. Öppna Arlo-appen.
- 2. Tryck på **Läge**.
- 3. Tryck på SmartHub.
- 4. Tryck på **Schema**  $\bigcup$ .
- 5. Tryck på **Redigera** *P* bredvid Schema.
- 6. Tryck på en grön ruta.
- 7. Ändra start- och sluttiderna och tryck på **Spara**.

# <span id="page-39-0"></span>Konfigurera Arlo Geofencing

Geofencing är ett virtuellt staket runt en plats som kallas zon. Du kan använda Arlo Geofencing för att aktivera, avaktivera eller återuppta schemalagda lägen när din mobila enhet befinner sig i eller utanför zonen. Om du vill konfigurera geofencing måste du använda din mobila enhet och tillåta att Arlo-appen använder din position.

### Exakthet vid geofencing

För att uppnå exakthet använder geofencing en kombination av GPS, mobildata och WiFi-data. Den lokala miljön påverkar geofencing:

• I stadsmiljöer, där mobilmaster och WiFi-routrar förekommer med täta mellanrum, kan exakthet vid geofencing uppnås 100–200 meter bort.

**Obs!** Om du bor i en skyskrapa kan det hända att geofencing inte fungerar som det ska på grund av GPS-avvikelser. Det kan hjälpa att använda inställningen för stor radie.

• På landsbygden, där mobilmaster och WiFi-routrar förkommer med glesa mellanrum, kan exakthet vid geofencing uppnås flera hundra meter bort.

För att förbättra exaktheten vid geofencing bör du se till att din mobila enhet är inställd enligt följande:

- WiFi är aktiverat.
- GPS- eller platstjänster är aktiverade.

### <span id="page-39-1"></span>Förbereda din mobila enhet för geofencing

- 1. Aktivera GPS eller platstjänster så att Arlo kan hitta din enhet.
- 2. Aktivera WiFi.
- 3. Ladda ned Arlo-appen och logga in på alla mobila enheter som du planerar att aktivera för geofencing.

För att Arlo Geofencing ska fungera på din enhet måste du justera inställningarna på din mobila Android- eller iOS-enhet enligt följande:

#### **Android-enheter**

- Platsbehörighet = På
- Platstjänster = På
- Batterisparläge = Av
- Datagräns = Av
- Flygplansläge = Av

Lägen, regler och varningar andragar av test 40

#### **iOS-enheter (Apple)**

- Dela min position = På
- Platstjänster = Alltid
- Flygplansläge = Av

### Konfigurera geofencing för första gången och ställ in lägen

- 1. Öppna Arlo-appen.
- 2. Tryck på **Läge**.
- 3. Tryck på SmartHub.
- 4. Tryck på **Geofencing** .
- 5. Tillåt att Arlo-appen använder den mobila enhetens position. Geofencing fungerar endast om Arlo kan hitta din mobila enhet. På sidan Platsadress visas din aktuella adress.
- 6. Om du vill ändra radieinställningen trycker du på **Radie** och väljer en radiestorlek. Radiestorlekarna som finns att välja mellan är **Liten**, **Mellan** och **Stor** (cirka 150 meter, 250 meter respektive 500 meter).
- 7. Tryck på **Enhetsplats** och ange ett namn för din plats.
- 8. Tryck på **Bortaläge** och välj ett läge.

Kameran använder bortaläget när den mobila enheten befinner sig utanför kamerans radie. De flesta väljer Aktiverat, Schema eller Anpassat läge så att kameran identifierar rörelser när de är borta.

9. Tryck på **Hemmaläge** och välj ett läge.

Kameran använder det här läget när den mobila enheten befinner sig inom kamerans radie. De flesta väljer Avaktiverat när de är hemma.

Om du använder fler än en aktiverad mobil enhet kan du bli ombedd att välja en Arlo-enhet att ansluta den till.

- 10.För att välja önskad mobil enhet trycker du på enheten och sedan på **Nästa**.
- 11.Tryck på **Spara**.

Felsökningstips finns i avsnittet *[Felsöka Arlo Geofencing](#page-71-0)* på sidan 72.

# <span id="page-41-0"></span>Geofencing med flera mobila enheter

Arlo Geofencing fungerar med flera mobila enheter.

Arlo använder sig av principen först in – sist ut för att hantera hushåll där fler än en person använder geofencing. Om alla lämnar hemmet med sina mobila enheter utlöser detta ett *borta*-läge. Eftersom ingen befinner sig inom geofence-zonen är kamerorna aktiverade. När den första personen kommer hem (först in) befinner sig den mobila enheten inom zonen igen, vilket utlöser *hemma*-läget, och kamerorna avaktiveras. Om en person lämnar hemmet men en annan fortfarande är hemma förblir kamerorna avaktiverade i *hemma*-läget, ända tills den sista personen lämnar hemmet (sist ut).

Vi rekommenderar att du endast aktiverar geofencing för de mobila enheter som varje person bär med sig varje dag. Om du till exempel använder en smarttelefon och en surfplatta och du tar med dig telefonen när du lämnar hemmet bör du ställa in telefonen som en aktiverad enhet i inställningarna för Geofencing. Ställ inte in surfplattan som en aktiverad enhet, eftersom bortaläget då inte utlöses när du går ut och lämnar surfplattan hemma.

Geofencing-läget ändras bara från Hemma till Borta när alla aktiverade mobila enheter befinner sig utanför zonen för den enhetsplats som finns i dina Geofencinginställningar.

Om du vill se vilka mobila enheter som är aktiverade för geofencing öppnar du Arloappen och tittar på sidan Aktiverade enheter i Geofencing-inställningarna (under SmartHub i avsnittet Lägen i Arlo-appen). Ta bort alla enheter som du inte vill ska utlösa ändringar mellan lägena Hemma och Borta.

Se till att följande stämmer:

- Dina Arlo-enheter är online.
- Geofencing är aktiverat.
- Dina vänners och familjemedlemmars mobila enheter är tillagda i ditt konto.

Mer information om hur du lägger till enheter finns i avsnittet *[Aktivera eller](#page-42-0)  [inaktivera geofencing för vänners mobila enheter](#page-42-0)* på sidan 43*.*

• (Om du har en vän som deltar i geofencing) Din vän är inloggad i Arlo-appen på sin mobila enhet och GPS eller platstjänsten är aktiverad på din väns mobila enhet.

### <span id="page-42-0"></span>Aktivera eller inaktivera geofencing för vänners mobila enheter

- 1. Öppna Arlo-appen.
- 2. Tryck på **Läge**.
- 3. Tryck på SmartHub.
- 4. Tryck på **Redigera** *p* bredvid Geofencing.
- 5. Tryck på **Aktiverade enheter**. En lista med mobila enheter visas. En bock visas bredvid enhetsnamnet när geofencing är aktiverat.
- 6. Tryck på en eller flera mobila enheter. Enhetens plats visas som antingen I zonen, Utanför zonen eller Ej tillgänglig (om det är problem med att kontakta enheten).
- 7. Om du vill inaktivera geofencing trycker du på den mobila enheten igen. Bocken försvinner när geofencing inaktiveras.

Mer information finns i avsnittet [Konfigurera Arlo Geofencing](#page-39-0) på sidan 40.

# Anpassade lägen

Du kan lägga till lägen utöver de lägen som medföljer Arlo-appen och ge de nya lägena anpassade namn, t.ex. Semester. Du kan skapa en regel för varje läge.

Du kan skapa flera regler inom ett och samma läge så att varje kamera utför olika åtgärder och skickar olika varningar. Du kan också använda läget Schema för att aktivera lägen automatiskt vid olika tidpunkter under dagen eller veckan. (Se *[Schemalägga kameraregler](#page-38-0)* på sidan 39.)

### Lägga till ett läge

- 1. Öppna Arlo-appen.
- 2. Tryck på **Läge**.
- 3. Tryck på SmartHub.
- 4. Tryck på **Lägg till ett läge**.
- 5. Ange lägets namn och tryck på **Nästa**.
- 6. Välj utlösningsenhet och tryck på **Nästa**. Det här är kameran som identifierar rörelse eller ljud.
- 7. Ange inställningarna för utlösningsenheten i avsnitten **När rörelse upptäcks** och **När ljud upptäcks** och tryck sedan på **Nästa**.
- 8. Använd reglaget för att ställa in rörelsekänsligheten för utlösningsenheten och tryck på **Nästa**.

Högre rörelsekänslighet gör vanligtvis att kamerans videoinspelning utlöses oftare.

- 9. Ställ in ljudkänsligheten för utlösningsenheten och tryck på **Nästa**.
- 10.Välj en åtgärdsenhet och tryck på **Nästa**.

Det här är Arlo-enheten som utför en åtgärd när utlösningsenheten upptäcker rörelse eller ljud. Du kan välja samma Arlo-enhet som du använder som utlösningsenhet eller en annan Arlo-enhet.

11.Välj en åtgärd och tryck på **Nästa**.

För en Arlo Pro 3 Camera kan du välja **Spela in video**, **Aktivera larmet** eller **Gör ingenting**.

Om du använder en webbläsare på en dator kan du även ange inspelningstid.

- 12.Välj vilka meddelanden Arlo ska skicka när rörelse eller ljud upptäcks och tryck sedan på **Nästa**.
- 13.Granska inställningarna och tryck på **Spara**.

# <span id="page-43-0"></span>Identifiera ljudlarm med Pro 3 Camera

Om du vill använda Identifiering av larm behöver du ett Arlo Smart-abonnemang. Om du vill ha mer information om Arlo Smart går du till *Vilka Arlo-abonnemang och hur*  mycket molnlagring finns det?.

Arlo Smart-funktionen Identifiering av larm meddelar Arlo-appen när din kamera upptäcker ljudet av ett rök- eller kolmonoxidlarm. Kameran spelar in tills aktiviteten avbryts eller under den tid du ställer in (upp till 300 sekunder).

### Kompatibla larm

Vi rekommenderar att du testar kompatibiliteten för ditt larm med funktionen Identifiering av larm. Funktionen Identifiering av larm kan identifiera dessa larm:

- Rökdetektor med T3-larm av branschstandard (tre återkommande pipljud följt av en stunds tystnad).
- Kolmonoxiddetektor med T4-larm av branschstandard (fyra återkommande pipljud följt av en stunds tystnad).

Funktionen Identifiering av larm identifierar inte larm med andra ljudmönster.

Nyare rökdetektorer sänder oftast ut ett T3-larm (tre återkommande pipljud följt av en stunds tystnad) och kolmonoxiddetektorer sänder ut ett T4-larm (fyra återkommande pipljud följt av en stunds tystnad).

Här är några exempel på detektormodeller som sänder ut kompatibla T3- och T4 signaler:

- Kidde i9050
- USI5304
- First Alert 0827
- First Alert P1210
- First Alert SCO5

Ta reda på vad din detektor har för larmmönster genom att titta i instruktionerna som medföljde detektorn eller söka online efter produktinformation.

### Förbereda en plats för att testa larmkompatibiliteten

Vi rekommenderar att du testar larmet för att ta reda på om det är kompatibelt med Arlos funktion Identifiering av larm. Säkerställ följande innan du påbörjar ett test:

- Dina rök- och kolmonoxiddetektorer kan sända ut ett fortlöpande T3- eller T4 mönster i 30 sekunder under testet. Om du är osäker på om det här kan göras med testknappen på larmet kan du läsa instruktionerna som medföljde larmet eller söka efter produktinformation online.
- Platsen för larmtestet ger inte upphov till ekon och det finns inga ljud som låter högre än larmet.
- Det kommer inte att förekomma några rörelser i kamerans synfält när du utför larmtestet. Om kameran upptäcker rörelse under testet kanske det inte är tydligt huruvida kameran också upptäckte larmet.

### Testa om larmet är kompatibelt med Identifiering av larm

- 1. Placera Arlo Pro 3 Camera inom 60 cm från larmet under testet. Efter ett lyckat kompatibilitetstest kan du flytta kameran till en annan plats och testa hur långt området för Identifiering av larm sträcker sig.
- 2. Öppna Arlo-appen.
- 3. Se till att Pro 3 Camera är i aktiverat läge eller i ett annat läge där den kan upptäcka ljud och rörelse.
- 4. Tryck på **Inställningar > Smarta meddelanden**.
- 5. Välj en Arlo Pro 3-kamera.
- 6. I avsnittet Ljudvarning väljer du **Rök-/CO-larm** och ser till att **Annat ljud** är avstängt.
- 7. Stäng Arlo-appen, men logga inte ut.
- 8. Använd testknappen på din rök- eller kolmonoxiddetektor för att aktivera larmet i 30 sekunder.

Kompatibla larm ljuder kontinuerligt i 20 sekunder i ett av följande mönster:

- Rökdetektor med T3-larm av branschstandard sänder ut tre återkommande pipljud följt av en stunds tystnad.
- Kolmonoxiddetektor med T4-larm av branschstandard sänder ut fyra återkommande pipljud följt av en stunds tystnad.

### Testresultat för Identifiering av larm

I följande avsnitt förklaras testresultaten.

#### **Identifiering av larm fungerar**

Du fick ett push-meddelande med en ljudvarning från Arlo-appen på din mobila enhet, och ett videoklipp med titeln Rök-/CO-larm? har sparats i ditt Arlo-bibliotek. Det här innebär att kameran är inom larmets räckvidd och att larmet är kompatibelt med funktionen Identifiering av larm.

**Obs!** Arlo-kameror använder batteriström varje gång de spelar in, så det är viktigt att du är medveten om när du har aktiverat alternativ för ljudvarningar. Du kan köpa reservbatterier och Arlos laddningsstation för dubbla batterier, som säljs separat, om så önskas.

#### **Arlo spelade in en video men skickade inget meddelande till dig**

Om du inte får något push-meddelande med ljudvarning, men ett videoklipp med titeln *Ljud* har sparats i ditt Arlo-bibliotek är kameran inom rök- eller CO-detektorns räckvidd, men den kände inte igen ljudmönstret som ett rök- eller CO-larm.

Följande skäl kan finnas till att du inte får något meddelande:

- Din rök- eller CO-detektor sände inte ut ett kontinuerligt T3- eller T4-larmmönster.
- Det är för mycket bakgrundsljud eller eko där kameran är placerad.
- Ditt larm är inte kompatibelt med funktionen Identifiering av larm.

Vi rekommenderar att du utför testet igen för att bekräfta resultatet.

#### **Arlo skickade inget meddelande till dig och spelade inte in någon video**

Kameran är för långt från larmet för att kunna identifiera det. Flytta Arlo-kameran närmare larmet och utför testet igen.

### <span id="page-46-0"></span>Testa räckvidden för Identifiering av larm

Efter ett lyckat kompatibilitetstest rekommenderar vi att du testar räckvidden för Identifiering av larm när du flyttar kameran till en annan plats.

- 1. Placera Arlo Pro 3 Camera på önskad plats.
- 2. Öppna Arlo-appen.
- 3. Se till att Pro 3 Camera är i aktiverat läge eller i ett annat läge där den kan upptäcka ljud och rörelse.
- 4. Se till att du har valt **Rök-/CO-larm** i Ljudvarning-inställningarna för kameran och att **Annat ljud** är avstängt.
- 5. Stäng Arlo-appen, men logga inte ut.
- 6. Använd testknappen på din rök- eller kolmonoxiddetektor för att aktivera larmet i 30 sekunder.
- 7. Efter ett lyckat test riktar du kameran mot det viktigaste området så att du kan se relevanta videor när du får ett meddelande.

### Stänga av ljudidentifiering

Ljudidentifiering måste vara påslaget om du använder ljudvarningar så att kameran aktiveras när det hörs ett ljud. Om du vill stänga av ljudidentifiering måste du först stänga av ljudvarningar.

- 1. Öppna Arlo-appen.
- 2. Tryck på **Inställningar > Smarta meddelanden**.
- 3. Välj en kamera.
- 4. I avsnittet Ljudvarning avmarkerar du reglaget bredvid **Rök-/CO-larm** och **inställningen Allt annat ljud**.
- 5. Återgå till Inställningar.
- 6. Tryck på **Smarta meddelanden** och avmarkera reglaget bredvid **Upptäcker ljud**.

#### Stänga av push-meddelanden när du har använt ljudidentifiering

Push-meddelanden måste slås på när du använder Arlo Smart-ljudidentifiering. När du har stängt av ljudidentifiering och ljudvarningar kan du redigera regler för att stänga av push-meddelanden. (Se [Testa räckvidden för Identifiering av larm](#page-46-0) på sidan 47.)

Så här stänger du av push-meddelanden:

- 1. Öppna Arlo-appen.
- 2. Tryck på **Läge**.
- 3. Tryck på SmartHub.
- 4. Tryck på **Redigera** *p* bredvid läget.
- 5. Tryck på **Redigera** *P* bredvid regeln.
- 6. Tryck på **Push-meddelanden** för att stänga av och slå på dem.

# 6. Ändra inställningar

När du har konfigurerat ditt Arlo-konto kan du öppna det med Arlo-appen på en smarttelefon eller surfplatta, eller med en webbläsare på en dator. Om du använder en dator anger du *<https://my.arlo.com/#/login>* i webbläsarens adressfält.

### Tvåstegsverifiering

Med tvåstegsverifiering kan du skydda ditt konto genom att lägga till ytterligare ett säkerhetslager när du loggar in på ditt Arlo-konto. Arlo verifierar din identitet när du loggar in med en ny enhet. Du kan ha upp till fem olika metoder för tvåstegsverifiering utöver den e-postadress som är kopplad till ditt Arlo-konto.

Obs: Om du är angiven som vän på någons Arlo-konto och kontoägaren konfigurerar tvåstegsverifiering behöver du inte använda tvåstegsverifiering för att logga in. På samma sätt påverkas inte kontoägaren om du konfigurerar tvåstegsverifiering som en vän på ett Arlo-konto.

För att logga in med tvåstegsverifiering måste du först ange din e-postadress och ditt lösenord. Sedan måste du bekräfta din identitet med en säkerhetskod (som levereras via SMS-meddelande eller e-post) eller en bekräftelse från en redan betrodd enhet. Kravet på två uppgifter hjälper till att förhindra en oönskad inloggning, även ifall någon har ditt Arlo-kontolösenord.

- **Push-meddelande**. När någon försöker logga in på ditt Arlo-konto på en ny enhet skickar Arlo ett push-meddelande till en tidigare betrodd (och för tillfället inloggad) iOS- eller Android-enhet. Tryck på push-meddelandet på den betrodda enheten för att godkänna eller neka inloggningen.
- **SMS-meddelande**. När någon försöker logga in på ditt Arlo-konto skickar Arlo ett textmeddelande till det telefonnummer som du verifierade för tvåstegsverifiering. Ange säkerhetskoden i textmeddelandet för att slutföra inloggningen.
- **E-post**. Om du inte kommer åt en betrodd enhet med push-meddelanden, eller om du inte kan ta emot SMS-meddelanden, kan du begära att en säkerhetskod skickas till den e-postadress som är kopplad till ditt Arlo-konto.

### Konfigurera tvåstegsverifiering

- 1. Öppna Arlo-appen.
- 2. Tryck på **Inställningar**.
- 3. I avsnittet KONTO väljer du **Profil > Inloggningsinställningar > Tvåstegsverifiering**.
- 4. Tryck på reglaget bredvid **Aktivera**.
- 5. Välj verifieringsmetod.

**Obs!** Ditt Arlo-kontos e-postadress är ett automatiskt backup-alternativ.

6. Följ instruktionerna i appen för att slutföra konfigurationen av tvåstegsverifieringen.

#### Lägga till ett telefonnummer eller en enhet för tvåstegsverifiering

- 1. Öppna Arlo-appen.
- 2. Tryck på **Inställningar**.
- 3. I avsnittet KONTO väljer du **Profil > Inloggningsinställningar > Tvåstegsverifiering**.
- 4. Om du vill lägga till ett telefonnummer trycker du på **Lägg till SMS-bekräftelse** och anger telefonnumret.
- 5. Om du vill lägga till en betrodd enhet trycker du på **Lägg till betrodd enhet**.

#### Ta bort ett telefonnummer eller en enhet från tvåstegsverifiering

- 1. Öppna Arlo-appen.
- 2. Tryck på **Inställningar**.
- 3. I avsnittet KONTO väljer du **Profil > Inloggningsinställningar > Tvåstegsverifiering**.
- 4. Tryck på papperskorgen bredvid ett telefonnummer eller en betrodd enhet.

# Använda autentisering med ansikte eller fingeravtryck

Du kan använda Touch ID® eller Face ID® med en kompatibel Apple-enhet. Med en kompatibel Android-enhet kan du använda fingeravtrycksautentisering.

Enheten måste uppfylla följande minimikrav:

• Apple-enheter:

iOS version 10.3 eller senare

- En enhet som är kompatibel med Touch ID (iPhone 5s, iPad Air 2 eller senare)
- En enhet som är kompatibel med Face ID (iPhone X, iPad Pro 2018 eller senare)
- Android-enheter:

Android OS version 6.0 eller senare

En Android-enhet som är kompatibel med fingeravtrycksautentisering

#### Aktivera och inaktivera fingeravtrycksautentisering för Arlo-appen

- 1. Aktivera fingeravtrycksautentisering på din iPhone eller Android-enhet.
- 2. Öppna Arlo-appen.
- 3. Tryck på **Inställningar**.
- 4. I avsnittet KONTO väljer du **Profil > Inloggningsinställningar**.
- 5. Skjut reglaget för fingeravtryck eller Touch ID åt höger (på) eller vänster (av).

Aktivera och inaktivera ansiktsautentisering för Arlo-appen

- 1. Aktivera autentisering med Face ID på din iPhone.
- 2. Öppna Arlo-appen.
- 3. Tryck på **Inställningar**.
- 4. I avsnittet KONTO väljer du **Profil > Inloggningsinställningar**.
- 5. Skjut reglaget för Face ID åt höger (på) eller vänster (av).

# Anpassa din profil

Du kan ange ditt namn, lägga till ett profilfoto och en hemadress samt välja om du vill få nyheter och supportuppdateringar från Arlo.

### Lägga till en profilbild

- 1. Öppna Arlo-appen.
- 2. Tryck på **Inställningar**.
- 3. I avsnittet KONTO väljer du **Profil > Redigera profil**.
- 4. Tryck på profilbilden överst på sidan.
- 5. Välj **Ta foto** eller **Välj från biblioteket**.

**Obs!** Om du redan har en profilbild kan du även välja **Ta bort aktuellt foto**.

- 6. Ladda upp den profilbild du vill använda.
- 7. Tryck på **Spara** längst ned på sidan.

#### Redigera profilinställningar

Du kan ange ditt namn, lägga till ett profilfoto och en hemadress samt välja om du vill få nyheter och supportuppdateringar från Arlo.

- 1. Öppna Arlo-appen.
- 2. Tryck på **Inställningar**.
- 3. I avsnittet KONTO väljer du **Profil > Redigera profil**.
- 4. Ange profilinställningar.
- 5. Tryck på **Spara** längst ned på sidan.

### Ändra ditt Arlo-lösenord

Du kan ändra ditt lösenord i Arlo-appen eller genom att logga in på *[my.arlo.com](https://my.arlo.com/#/login)*.

- 1. Öppna Arlo-appen.
- 2. Tryck på **Inställningar**.
- 3. I avsnittet KONTO väljer du **Profil > Inloggningsinställningar**.
- 4. Ange det gamla lösenordet.
- 5. Ange ett nytt lösenord och bekräfta det.
- 6. Tryck på **Byt lösenord**.

Ditt nya lösenord har sparats.

# Återställa ett glömt lösenord

Om du har glömt ditt Arlo-lösenord kan du återställa det med en verifierad e-postadress.

- 1. Öppna Arlo-appen.
- 2. Tryck på **Glömt lösenordet?**.
- 3. Ange din e-postadress.
- 4. Tryck på **Skicka e-post**.

Ett e-postmeddelande skickas från alerts@arlo.com till din verifierade e-postadress.

- 5. Tryck på länken i e-postmeddelandet.
- 6. Ange ett nytt lösenord
- 7. Tryck på **Skicka**. Ditt lösenord har återställts.

# <span id="page-52-0"></span>Bevilja åtkomst för vänner

Du kan lägga till vänner i ditt Arlo-konto. Vänner kan se livestreamar från dina kameror, spela in videoklipp, visa och dela klipp, markera klipp som favoriter, ta bort klipp från biblioteket och ta ögonblicksbilder. Vänner får begränsad åtkomst till några av inställningarna och funktionerna på ditt Arlo-konto. Du kan välja vilka kameror dina vänner kan se och vilka administrativa behörigheter de har.

Vänner utan åtkomstbehörighet kan

- spela upp och titta på biblioteksinnehåll
- se livebilder
- zooma och flytta bilden i videomaterial
- kontrollera ljusstyrkan
- gå till helskärmsvisning.

#### Vänner som beviljas åtkomstbehörighet kan också

- spela upp och pausa videoinspelningar
- spela in video
- stänga av ljudet för högtalaren
- komma åt och ändra lägen
- se status för rörelseidentifiering
- spela in manuellt
- ta ögonblicksbilder
- markera videor som favoriter samt dela, hämta och ta bort videomaterial
- använda en kameras mikrofon.

#### Lägga till en vän

- 1. Öppna Arlo-appen.
- 2. Tryck på **Inställningar**.
- 3. Under KONTO trycker du på **Bevilja åtkomst**.
- 4. Tryck på **Lägg till** eller **+**.
- 5. Ange din väns förnamn, efternamn och e-postadress.
- 6. Tryck på de Arlo-enheter som du vill att din vän ska få åtkomst till.
- 7. Tryck på **Ge behörighet** för att ge din vän åtkomstbehörighet. När du väljer **Ge behörighet** får den här vännen behörighet att ändra dina kontooch dina kamerainställningar.
- 8. Tryck på **Skicka inbjudan**.

Ett e-postmeddelande skickas till din vän med en inbjudan att skapa ett Arlokonto. Den här vännens namn visas med statusen Väntar. När vännen accepterar din inbjudan ändras statusen till Godkänd.

### Redigera en väns åtkomstbehörigheter

- 1. Öppna Arlo-appen.
- 2. Tryck på **Inställningar**.
- 3. Under KONTO trycker du på **Bevilja åtkomst**. En lista över dina vänner visas med status för deras konton.
- 4. Tryck på vännen och sedan på **Redigera** 2.
- 5. Tryck på kamerorna för att markera eller avmarkera dem.
- 6. Tryck på **Ge behörighet**. När du väljer **Ge behörighet** får den här vännen behörighet att ändra dina kontooch dina kamerainställningar.
- 7. Tryck på **Klar**.

#### Ta bort en vän

- 1. Öppna Arlo-appen.
- 2. Tryck på **Inställningar**.
- 3. Under KONTO trycker du på **Bevilja åtkomst**.
- 4. Välj en vän och tryck på **Redigera** 2.
- 5. Tryck på **Ta bort vän**.
- 6. Tryck på **Ja**.

### Ändra tidszon

- 1. Öppna Arlo-appen.
- 2. Tryck på **Inställningar > Mina enheter**.
- 3. Tryck på SmartHub.
- 4. Tryck på **Tidszon**.
- 5. Tryck på en tidszon. Om du använder en mobil enhet sparas dina inställningar automatiskt.
- 6. Om du använder en dator klickar du på **Spara**.

# Kamerainställningar

Du kan se eller ändra inställningarna för varje kamera med någon av följande metoder:

- Tryck på **Inställningar > Mina enheter** och välj kamera.
- Tryck på **menyikonen enhetsinställningar**eller ikonen för **enhetsinställningar**  $\bullet$  under kameraflödet.

### Ändra kameranamn

- 1. Öppna Arlo-appen.
- 2. Tryck på **Inställningar > Mina enheter**.
- 3. Tryck på kameran.
- 4. Tryck på **Redigera** bredvid kameranamnet.
- 5. Ange ett nytt namn som är kopplat till kamerans plats, t.ex. Garage eller Ytterdörr. Kameranamn får inte vara längre än 32 tecken.
- 6. Tryck på **Spara**.

#### Slå på Automatisk zoomning och spårning

- 1. Öppna Arlo-appen.
- 2. Tryck på **Inställningar > Mina enheter**.
- 3. Tryck på kameran.
- 4. Tryck på **Videoinställningar**.
- 5. Tryck på **Automatisk zoomning och spårning**.

### Stänga av kamerans LED-lampa

LED-lampan på kameran lyser i olika färger. (Se *[LED-lampan på Arlo Pro 3 Camera](#page-11-0)* på [sidan 12.](#page-11-0)) Du kan stänga av den här lampan.

- 1. Öppna Arlo-appen.
- 2. Tryck på **Inställningar > Mina enheter**.
- 3. Tryck på kameran.
- 4. Tryck på **Kamerans lampa**.
- 5. Tryck på **Indikator för fulladdat batteri** för att stänga av och slå på lampan. Om du använder en mobil enhet sparas dina inställningar automatiskt.
- 6. Om du använder en dator klickar du på **Spara**.

#### Ändra videokvalitet och batterianvändning

Du kan ställa in videoupplösningen på Bästa video, Optimerat eller Bästa batteritid. Om du använder inställningen för bästa batteritid minskas den nödvändiga WiFibandbredden.

- 1. Öppna Arlo-appen.
- 2. Tryck på **Inställningar > Mina enheter**.
- 3. Tryck på kameran.
- 4. Tryck på **Videoinställningar > Strömhantering**.
- 5. Tryck för att välja **Bästa batteritid**, **Optimerat** eller **Bästa video**.

#### Stäng av och slå på Förbättrat mörkerseende i färg

- 1. Öppna Arlo-appen.
- 2. Tryck på **Inställningar > Mina enheter**.
- 3. Tryck på kameran.
- 4. Tryck på **Videoinställningar > Inställningar för svagt ljus**.
- 5. Tryck på **Färg**.

Färginställningen växlar mellan på och av.

### Slå på och av mörkerläge

När mörkerläge är påslaget aktiverar kameran automatiskt IR-lampor (infraröda) för inspelning i svagt ljus. Vi rekommenderar att du stänger av mörkerläge om kameran är vänd mot reflekterande ytor, t.ex. fönster.

- 1. Öppna Arlo-appen.
- 2. Tryck på **Inställningar > Mina enheter**.
- 3. Tryck på kameran.
- 4. Tryck på **Videoinställningar > Inställningar för svagt ljus**.
- 5. Tryck på **Mörkerläge**.
- 6. Om du använder en Android-enhet trycker du på reglaget.

#### Slå på och av automatisk HDR

- 1. Öppna Arlo-appen.
- 2. Tryck på **Inställningar > Mina enheter**.
- 3. Tryck på kameran.
- 4. Tryck på **Videoinställningar**.
- 5. Tryck på **Automatisk HDR**. Om du använder en Android-enhet trycker du på reglaget.

### Ändra kamerans ljudinställningar

Du kan justera inställningarna för att minska vindbrus, stänga av och slå på mikrofonen och justera högtalaren.

- 1. Öppna Arlo-appen.
- 2. Tryck på **Inställningar > Mina enheter**.
- 3. Tryck på kameran.
- 4. Om du använder en mobil enhet trycker du på **Ljudinställningar**.
- 5. Justera inställningarna:
	- Med reglaget **Mikrofon** stängs mikrofonen av och slås på.
	- Reglaget **Högtalare** och volym. Tryck på **Högtalare** om du vill stänga av och slå på högtalaren. Om du vill ändra högtalarvolymen drar du i reglaget **Högtalarvolym**.

### Anpassa inställningarna för kamerans spotlight

Arlo Pro 3-kamerans spotlight är inställd på att automatiskt slås på när kameran upptäcker rörelse på natten. Spotlighten förbättrar videokvaliteten och gör att kameran kan spela in video i färg i mörkret istället för i traditionellt svartvitt. Du kan slå på och av spotlighten och justera spotlightens beteende och ljusstyrka.

### Slå på och av spotlighten

Du kan när som helst slå på och stänga av spotlighten från kameraflödet genom att trycka på **Spotlight** . Se [Slå på och av spotlighten från kameraflödet](#page-22-0) på sidan 23.

Du kan också styra om spotlighten ska tändas automatiskt när Arlo Pro 3-kameran upptäcker rörelse på natten.

- 1. Öppna Arlo-appen.
- 2. Tryck på **Inställningar > Mina enheter**.
- 3. Tryck på kameran.
- 4. Tryck på **Videoinställningar > Inställningar för svagt ljus**.
- 5. Tryck på **Spotlight**.

Spotlight-inställningen stängs av och slås på. När spotlightinställningen är påslagen tänds spotlighten automatiskt när Arlo-kameran upptäcker rörelse på natten.

# Ändra SmartHub-inställningarna

Du kan visa eller ändra SmartHub-inställningarna.

### Ändra SmartHub-namn

- 1. Öppna Arlo-appen.
- 2. Tryck på **Inställningar > Mina enheter**.
- 3. Tryck på SmartHub.
- 4. Tryck på **Redigera** bredvid SmartHub-namnet.
- 5. Ange ett nytt namn för SmartHub.
- 6. Tryck på **Spara**.

### Justera flimmerinställningen för SmartHub

Kombinationen av vissa artificiella ljuskällor och kamerans slutartid kan orsaka flimmer i den inspelade videon. Standardinställningen för SmartHub är Automatisk, men du kan ändra flimmerinställningen.

- 1. Öppna Arlo-appen.
- 2. Tryck på **Inställningar > Mina enheter**.
- 3. Tryck på SmartHub.
- 4. Tryck på **Flimmerjustering**.
- 5. Tryck på en inställning.

#### Starta om SmartHub

- 1. Öppna Arlo-appen.
- 2. Tryck på **Inställningar > Mina enheter**.
- 3. Tryck på SmartHub.
- 4. Bläddra ned och tryck på **Starta om**.

### Se enhetsinformation

Du kan se version av fast programvara, maskinvaruversion och serienummer.

- 1. Öppna Arlo-appen.
- 2. Tryck på **Inställningar > Mina enheter**.
- 3. Tryck på enheten.
- 4. Tryck på **Enhetsinfo**.

### Ta bort en enhet från ditt konto

- 1. Öppna Arlo-appen.
- 2. Tryck på **Inställningar > Mina enheter**.
- 3. Tryck på kameran.
- 4. Bläddra ned och tryck på **Ta bort enhet**.

# 7. USB-lagring

Du kan ansluta en USB-lagringsenhet till SmartHub och lagra dina Arlo-inspelningar både i molnet och på USB-enheten.

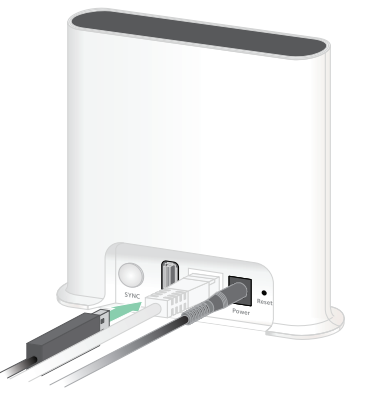

Om SmartHub inte är ansluten till internet sparas inspelningarna fortfarande på USBlagringsenheten. Om du har en aktiv livestreamanslutning mellan en Pro 3-kamera och en SmartHub kan du spela in på en USB-lagringsenhet med upplösningen 1080 p. Om du livestreamar lokalt i 2K spelar SmartHub automatiskt in på en USBlagringsenhet om en sådan är inkopplad.

Arlo-appen meddelar dig när den anslutna USB-lagringsenheten har ont om lagringsutrymme eller är full.

### Format för USB-lagringsenhet

SmartHub har stöd för följande filformat för lokal lagring:

- FAT16
- FAT32
- **FxFAT**
- ext2FAT
- ext3FAT
- ext4FAT
- $HFS+$

Den minsta USB-enhetsstorleken som dessa filsystem stöder är 16 GB och den största enhetsstorleken är 2 TB. SmartHub kan användas med USB 2.0-kompatibla enheter. Alla hårddiskenheter är inte kompatibla med SmartHub. Om du är osäker kan du fråga tillverkaren av hårddiskenheten.

### Se status för USB-lagringsenheten

- 1. Öppna Arlo-appen.
- 2. Tryck på **SmartHub/Basstation/Bridge**.
- 3. Kontrollera färgen på USB-ikonen
	- **Grå**. Ingen USB-enhet är ansluten.
	- **Svart**. En USB-enhet är ansluten till SmartHub.
	- **Orange**. SmartHub spelar in på USB-enheten.
- 4. Om du vill se mer information om USB-enhetens status trycker du på **Lagringsinställningar** under LOKAL LAGRING.

USB-enhetens status visar BRA eller anger om USB-enheten behöver formateras eller är full. Arlo-appen meddelar dig också om detta behövs.

### Se tillgängligt lagringsutrymme på USBenheten

Arlo-appen meddelar dig om USB-enheten håller på att bli full, men du kan också se tillgängligt lagringsutrymme.

- 1. Öppna Arlo-appen.
- 2. Tryck på **SmartHub/Basstation/Bridge > Lagringsinställningar**. I fältet **Tillgänglig lagring** visas hur mycket lagringsutrymme som finns tillgängligt på USB-enheten.

### Stänga av och slå på inspelning till USBenheten

- 1. Öppna Arlo-appen.
- 2. Tryck på **SmartHub/Basstation/Bridge**.
- 3. Välj SmartHub.
- 4. Tryck på **Lagringsinställningar > USB-enhetsinspelning**. Inspelning till USB-enheten stängs av och slås på.

# Stänga av och slå på lokal 2K-inspelning

De SmartHub-inspelningar som sparas på USB-enheten har upplösningen 1080 p, men du kan ändra den här inställningen och spara 2K-inspelningar på USB-enheten.

**Obs!** Lokal 2K-inspelning stöds i SmartHub- och basstationsmodellerna VMB5000, VMB4540 och VMB4000.

- 1. Öppna Arlo-appen.
- 2. Tryck på **SmartHub/Basstation/Bridge**.
- 3. Välj SmartHub.
- 4. Tryck på **Lagringsinställningar > Bästa lokala inspelning**. Lokal inspelning i 2K stängs av och slås på.

# Ändra inställningen för att skriva över filer på USB-enheten

Om USB-lagringsenheten blir full raderas den äldsta Arlo-inspelningen som standard så att det blir plats för nya inspelningar. Filer på USB-enheten som inte ligger i Arlomappen tas inte bort för att ge plats åt Arlo-inspelningar. Du kan ändra inställningen så att inga Arlo-inspelningar raderas automatiskt.

- 1. Öppna Arlo-appen.
- 2. Tryck på **Basstation och Bridge > Lagringsinställningar**.

#### 3. Tryck på **Skriv över automatiskt**.

Inställningen för att skriva över filer stängs av och slås på.

### Formatera en USB-enhet

Arlo-appen visar ett popup-meddelande som informerar dig om det är nödvändigt att formatera USB-lagringsenheten. SmartHub kan formatera USB-lagringsenheten.

**Varning:** Dra inte ur USB-lagringsenheten medan den formateras. Då kan USBlagringsenheten bli permanent oanvändbar.

- 1. Öppna Arlo-appen.
- 2. Tryck på **SmartHub/basstation/Bridge > Lokal lagring**. Om meddelandet Formatering krävs visas är USB-lagringsenheten inte i rätt format och du måste formatera den innan du kan använda den för lokal lagring.
- 3. Tryck på knappen **Formatera USB-enhet**.
- 4. Vänta tills USB-enhetens status ändras från Formaterar till Klar.

# <span id="page-63-0"></span>Ta ut en USB-lagringsenhet på ett säkert sätt

Det är viktigt att du tar ut USB-enheten ur SmartHub på ett säkert sätt. Om du tar ut en USB-enhet medan information registreras på den kan USB-enheten bli permanent oanvändbar eller så kan filerna på enheten skadas.

- 1. Öppna Arlo-appen.
- 2. Tryck på **SmartHub/basstation/Bridge > Lokal lagring**.
- 3. Tryck på **Säker borttagning av USB-enhet**.
- 4. Vänta tills meddelandet om att USB-lagringsenheten matas ut stängs.
- 5. Ta ut USB-lagringsenheten ur SmartHub.

**Varning:** Stäng inte av strömmen till SmartHub och ta inte ut USB-enheten medan den matas ut.

6. USB-ikonen blir grå i för att visa att ingen USB-enhet är ansluten. USB-inspelning är inaktiverat tills du ansluter en USB-enhet på nytt.

# Titta på videor som finns på en USB-enhet

Videoklipp på USB-lagringsenheter visas inte i Arlo-appen, men du kan använda en Windows- eller Mac-dator för att titta på klippen.

- 1. Ta ut USB-lagringsenheten på ett säkert sätt. Mer information finns i avsnittet *[Ta ut en USB-lagringsenhet på ett säkert sätt](#page-63-0)*.
- 2. Anslut USB-lagringsenheten som du tog ut till en Windows- eller en Mac-dator.
- 3. Vänta tills USB-lagringsenheten visas i listan över tillgängliga enheter på datorn och öppna sedan enhetsmappen för att visa filerna på USB-lagringenheten.
- 4. Öppna Arlo-mappen.

Inspelade videor sparas i den här mappen i MP4-format. Videofiler namnges enligt det här systemet: kamerans serienummer\_videonummer\_datum\_ videoklippsnamn. Datumen har formatet ÅÅÅÅMMDD.

**Obs!** Om du inte kan spela upp MP4-filer på datorn kan du testa att uppdatera mediespelarens programvara till den senaste versionen och försöka igen.

# 8. Arlo Connect

### Använda Arlo med Amazon Alexa

Med Arlo Skill och Alexa kan du få åtkomst till dina Arlo-enheter med röstkommandon och se ett livesänt kameraflöde på din Echo Show, Fire TV eller Fire-surfplatta. Alexa kan också meddela dig när rörelse upptäcks av dina Arlo-kameror.

Om du vill använda Arlo Skill behöver du en ansluten Pro 3 Camera och en av följande Amazon-enheter:

- Echo Show
- Echo Spot
- Echo Dot
- Echo, Echo Plus
- Fire-surfplatta (7:e generationen eller nyare)
- Fire TV (alla generationer)
- Fire TV Stick (endast andra generationen)
- Fire TV Edition smart-ty.

### Aktivera Arlo Skill

Kontrollera att Pro 3 Camera är på och ansluten till molnet.

Aktivera Arlo Skill på något av följande sätt:

- Säg "Alexa, aktivera Arlo Skill" till Amazon Alexa för att få instruktioner i Alexaappen om hur du länkar ditt Arlo-konto till ditt Alexa-konto.
- Sök efter Arlo Skill i Alexa-appen och välj **Aktivera Skill** för att länka ditt Arlokonto till ditt Alexa-konto.

### Använda Arlo Skill

När du har aktiverat Arlo Alexa Skill kan du prova följande kommandon:

- **"**Alexa, visa mig <kameranamn>." Börja streama en kamera live.
- "Alexa, stopp." Stoppa en aktivitet och återgå till enhetens startskärm.
- "Alexa, dölj <kameranamn>." Stoppa streaming från en kamera och återgå till enhetens startskärm.
- "Alexa, gå till start." Återgå till enhetens startskärm.
- "Alexa, visa den senaste rörelsen som upptäcktes av <kameranamn>."

För att du ska kunna använda det här kommandot måste din Arlo-prenumeration inkludera att kameran kan visa tidigare inspelade videoklipp.

#### Konfigurera Alexa till att meddela dig när Pro 3 upptäcker rörelse

Du kan använda någon av följande metoder:

- I avsnittet Smart hem i Alexa-appen aktiverar du meddelanden för Arlo-kameran.
- Skapa en Alexa-rutin via Alexa-appens huvudmeny.

# Lägga till Pro 3 i Google Assistent-appen

Om du vill använda Pro 3 Camera med Google-assistenten behöver du följande:

- En Google Home Hub, en Chromecast-enhet, en tv med Chromecast eller en mediespelare med Chromecast.
- Appen Google Assistent på din mobila enhet. Den här appen medföljer de flesta Android-enheter, men du kan också ladda ned den från Apple App Store på iOSenheter.

Så här ansluter du dina Arlo-kameror till Google Assistent-appen:

- 1. Om du planerar att använda en röstaktiverad högtalare med Google-assistenten installerar du den enheten.
- 2. Öppna Google Assistent-appens startsida.
- 3. Tryck på **+**-ikonen.
- 4. Tryck på **Konfigurera enhet > Har du något som redan konfigurerats?**.
- 5. Välj Arlo-ikonen i listan med enhetsalternativ. Du kan söka efter Arlo eller bläddra nedåt för att hitta Arlo i enhetslistan.
- 6. Logga in med ditt Arlo-konto. Kameran läggs till i Google-assistenten.
- 7. Om du vill testa kameran säger du "Hej Google, visa [namn på rum där kameran är placerad] på [namn på Google-enhet]".
- 8. När du vill sluta streama säger du "Hej Google, stoppa [Chromecast-enhetens namn]".

Mer information finns på sidan Google Assistent Hjälp: Styra smarta hemenheter med Google Assistent.

### Använda Arlo med IFTTT

Du kan använda Arlo-appen med IFTTT (If This Then That), en kostnadsfri molnbaserad tjänst som kopplar ihop smarta hemenheter och program.

Om du vill lägga till Arlo i din IFTTT-app går du till *[ifttt.com/arlo](http://ifttt.com/arlo)*.

Mer information om Arlo och IFTTT finns på *[arlo.com/community](http://arlo.com/community)*.

# 9. Vanliga frågor och felsökning

# Vanliga frågor

#### **Vad är HDR (High Dynamic Range)?**

HDR löser problemet med över- eller underexponerade motiv när det förekommer både ljusa och mörka områden i samma bild. Pro 3 Camera avgör automatiskt när HDR ska användas. HDR är optimerat för utomhusmiljöer.

#### **Är Arlo Pro 3 Camera bakåtkompatibel med mitt befintliga Arlo-system?**

Ja. Arlo Pro 3 Camera kan anslutas till Arlo-basstationsmodellerna VMB4000 och VMB4500, samt till befintliga säkerhetsfästen för utomhusbruk. Den är inte bakåtkompatibel med tidigare Arlo-batterier eller tidigare Arlo-laddningskablar.

#### **Kan jag använda Arlo Pro 3 Camera både inomhus och utomhus?**

Ja. Arlo Pro 3 Camera är vädertålig. Den är trådlös och kräver inte kontinuerlig ström. Med en extra laddningskabel, klassad för utomhusbruk, kan du använda Arlo Pro 3 Camera utomhus.

**Obs!** Om du tar ut och exponerar kamerans inre del är Arlo Pro 3 Camera inte vädertålig medan den är öppen.

#### **Vad gör funktionen Automatisk zoomning och spårning?**

När Arlo Pro 3 Camera upptäcker rörelse zoomar den automatiskt in och spårar rörelsen åt dig. Den här spårningen visas i en samling klipp som lagras i molnet för enkel åtkomst och uppspelning. Klippen i molnet har 1080 p-upplösning.

#### **Vilken bandbreddshastighet krävs som minimum för uppladdning?**

Arlo rekommenderar en genomsnittlig bandbreddshastighet för uppladdning på 2 Mbit/s per kamera.

# Vanliga frågor om batterier

#### **Hur lång är batteritiden för laddningsbara batterier?**

Batteritiden för kamerans laddningsbara batterier är fyra till sex månader vid normal användning och kan förlängas för optimal användning med hjälp av vissa inställningar och tips. Kamerorna har den bästa batteritiden när de är inställda på att spela in när de upptäcker rörelse.

#### **Hur kan jag förlänga kamerans batteritid?**

Följ de här tipsen om du vill förlänga batteritiden:

- Kontrollera kamerans inställning för videokvalitet och batterianvändning. Om du vill förlänga batteritiden väljer du inställningen **Bästa batteritid**. Den här inställningen minskar videokvaliteten och förbättrar batteritiden. (Se *[Kontrollera att](#page-74-0)  [SmartHub är online](#page-74-0)* på sidan 75.)
- Normal användning definieras som fyra minuters visning eller inspelning per dag med kameran inställd på läget **Optimerat**.
- Beroende på din specifika användning kan du uppleva olika resultat. Observera också att kamerans avstånd till SmartHub kan påverka batteritiden.

#### **Hur laddar jag kamerabatteriet?**

Batteriet i kameran är delvis laddat. Vi rekommenderar att du laddar batteriet helt innan du använder kameran.

Du har två alternativ för att ladda batteriet:

- Anslut kameran till ett eluttag med hjälp av strömadapterkabeln.
- Alternativt kan du använda Arlos laddningsstation för dubbla batterier (säljs separat), som kan ladda två batterier samtidigt.

Om du köper laddningsstationen och ett reservbatteri kan du sätta in reservbatteriet i kameran medan du laddar det andra batteriet. Mer information finns i avsnittet *[Ladda](#page-9-0)  [batterierna i Arlos dubbla laddningsstation \(säljs separat\)](#page-9-0)* på sidan 10.

#### **Vad behöver jag veta om hur jag använder Arlo-kameror i kallt väder?**

Kalla temperaturer kan påverka alla batteriers kapacitet på grund av deras kemiska sammansättning. Det innebär att en Arlo-kamera som installeras utomhus i kalla temperaturer kan ha kortare batteritid eller snabbare minskning av batteriets kapacitet än förväntat.

#### **Varför laddas ett Arlo-kamerabatteri ur snabbare än ett annat Arlokamerabatteri?**

Arlo Pro 3 Camera är flexibel och du kan använda den i en mängd olika miljöer. Miljön du använder den i kan innefatta element som påverkar batteritiden. I vissa fall kan Arlo Pro 3 Camera dra mer batteriström än i andra:

- Alla Arlo-kameror fungerar bra i mörker. De använder infraröda sensorer för att övervaka rörelser i mörkret. Dessa använder mer batteriström än kameror som övervakar rörelser i ett väl upplyst rum.
- Arlo Pro 3 Camera fungerar bra när den är så långt bort som 90 meter från SmartHub. Kameror som är placerade längre bort från SmartHub förbrukar mer batteriström än kameror som är placerade nära SmartHub.
- Med Arlo-kameran kan du välja kvalitetsnivå för den video den spelar in. Kameror som är inställda på videoinspelning av hög kvalitet förbrukar mer batteriström än kameror som är inställda på videoinspelning av låg kvalitet.

#### **Påverkar min WiFi-miljö mitt Arlo-kamerabatteri?**

Ja. Om du befinner dig i en WiFi-miljö med mycket brus kan batteriet i Arlo-kameran laddas ur snabbare. Använd en WiFi-analysator för att testa WiFi-bruset i din miljö.

# CVR fungerar inte

Dessa funktioner är endast tillgängliga när kameran är inkopplad i ett eluttag:

- CVR
- Förbuffring.

**Obs!** Det tillförs ingen nätström om du ansluter kameran till Arlo Solar Panel (säljs separat) för att ladda batteriet.

Om du vill använda CVR måste du koppla in kameran i ett eluttag. Dina CVRinställningar behålls när kameran inte är inkopplad – du behöver inte ställa in dem igen när du kopplar in kameran igen.

# <span id="page-71-0"></span>Felsöka Arlo Geofencing

Varje Arlo-användare har en unik installationsmiljö. Detta är de vanligaste problemen med geofencing.

- Din mobila enhet delar inte platsinformation med Arlo. Se *[Förbereda din mobila enhet](#page-39-1)  [för geofencing](#page-39-1)* på sidan 40.
- Bortaläget sätts inte igång när du lämnar hemmet eftersom en extra mobil enhet som är aktiverad för geofencing fortfarande finns på enhetsplatsen. Se *[Geofencing med](#page-41-0)*  [flera mobila enheter](#page-41-0) på sidan 42.
- Geofencing har slutat fungera eftersom inställningarna för platsdelning på en mobil enhet har ändrats. Se *[Förbereda din mobila enhet för geofencing](#page-39-1)* på sidan 40.
- En taskkiller-app stoppar Arlo Geofencing. En app som stänger ner andra appar som inte används, t.ex. Shutapp eller Doze, kan inaktivera Arlo Geofencing. Om du vill använda Arlo Geofencing bör du inaktivera alla appar som stoppar Arlo-appen.
- Geofencing för din mobila enhet på din väns Arlo-konto fungerar inte.

Om du är vän på någon annans Arlo-konto kan din mobila enhet endast ändra hemma-/bortaläget om Arlo-kontoägaren gör följande:

- Aktiverar inställningen Ge behörighet. Se *[Bevilja åtkomst för vänner](#page-52-0)* på sidan 53.
- Ställer in din enhet som en aktiverad enhet i inställningarna för geofencing. Se *[Aktivera eller inaktivera geofencing för vänners mobila enheter](#page-42-0)* på sidan 43.

Har du fortfarande problem med geofencing? Kontakta Arlos kundsupport.

### Det går inte att streama videor i en webbläsare

Arlo-webbklienten använder plugin-programmet Adobe Flash för att visa dina kamerastreamar i en webbläsare. Se till att webbläsaren inte blockerar pluginprogrammet och att du använder den senaste versionen av Adobe Flash.

Routern kanske blockerar portarna som Arlo skickar data till. För att säkerställa att Arlo kan hålla sig ansluten måste du ha portarna 443 och 80 öppna på routern.

Om du vill felsöka problem med videostreamen kontrollerar du förhållandena som beskrivs i följande avsnitt: *[WiFi-signalstörningar](#page-72-0)* på sidan 73, *[Utom räckvidd](#page-72-1)* på sidan [73](#page-72-1) och *[Låg batterinivå](#page-72-2)* på sidan 73.
### WiFi-signalstörningar

Miljöer med flera WiFi-nätverk, WiFi-enheter eller frekvenser kan orsaka signalstörningar i Arlo-systemet. Minimera antalet nätverk, WiFi-enheter och överförda frekvenser i området där du placerar din SmartHub och dina kameror.

Placera också kameran minst 30 till 100 centimeter från SmartHub och ha ett avstånd på minst 2 meter mellan kamerorna för att förhindra att WiFi-signaler mellan enheterna stör varandra.

### Utom räckvidd

Se till att kameran inte befinner sig längre än 90 meter från SmartHub. Räckvidden kan vara kortare om metallföremål eller tjocka väggar och tak finns mellan en kamera och SmartHub.

Se till att signalstyrkan på kamerorna är tre eller fyra staplar i det område där du tänker montera dem. Kamerorna kan fungera när signalstyrkan är en eller två staplar men de kan sluta fungera då och då på grund av variationer i miljön.

### Låg batterinivå

Om batterinivån är låg kan det uppstå avbrott i kamerastreamen. Det är dags att ladda eller byta ut batteriet när batterinivån är nere på två staplar på sidan Enheter i Arlo-appen.

# Du får inga push-meddelanden

Du måste vara inloggad i Arlo-appen för att kunna ta emot Arlo-varningar på din smarttelefon eller mobila enhet. Arlo registrerar enheten för push-meddelanden när du loggar in. Om du har använt utloggningsalternativet i stället för att bara stänga appen måste du logga in i appen igen. Du får Arlo-varningar även om enheten är i viloläge.

### Kontrollera reglerna för aktiverade lägen

Kontrollera reglerna i dina lägen. Se till att push-meddelanden är påslagna i aktiverat läge eller i anpassat läge om du har skapat ett sådant.

- 1. Öppna Arlo-appen.
- 2. Tryck på knappen **Läge**.
- 3. Välj SmartHub.

En lista med lägen visas.

- 4. Tryck på **Redigera** *P* bredvid Aktiverat.
- 5. Tryck på **Redigera** *p* bredvid regeln.
- 6. Under Varning kontrollerar du att kryssrutan **Push-meddelanden** är markerad.
- 7. Om du har gjort ändringar trycker du på **Spara**.

#### Kontrollera meddelandeinställningarna för Arlo-appen på en iOS-enhet

Se till att du tillåter att Arlo-appen tar emot push-meddelanden. Push-meddelanden i Arlo-appen kan inaktiveras på iOS- och Android-enheter.

- 1. Tryck på ikonen **Inställningar** på iOS-enheten.
- 2. Tryck på **Notiser > Arlo**.
- 3. Se till att **Tillåt notiser** är valt.

#### Kontrollera meddelandeinställningarna för Arlo-appen på en Android-enhet

Se till att du tillåter att Arlo-appen tar emot push-meddelanden. Push-meddelanden i Arlo-appen kan inaktiveras på iOS- och Android-enheter.

- 1. Tryck på ikonen **Inställningar** på Android-enheten.
- 2. Tryck på **Apphanteraren > Arlo**.
- 3. Se till att inställningen **Visa aviseringar** är vald.

### Om du valde bort push-meddelanden vid installationen

När du installerar Arlo-appen för första gången måste du välja **Tillåt** när du tillfrågas om du vill att Arlo ska skicka push-meddelanden till dig för att få varningar. För iOSappar visas inte meddelandet igen när du har svarat på det, såvida inte enheten återställs till fabriksinställningarna eller om appen avinstalleras i minst en dag.

Om du har sagt nej till meddelanden på en iOS-enhet avinstallerar du appen, väntar en dag och installerar sedan om den och tillåter meddelanden. Om du inte vill vänta en dag innan du installerar om appen kan du använda systemklockan på enheten för att simulera en dag. Ställ fram systemklockan en dag eller mer, stäng av enheten och slå sedan på den igen. När du har installerat om appen återställer du systemklockan till rätt inställning.

## Arlo Smart-funktionen Identifiering av larm fungerar inte

Identifiering av larm meddelar dig i Arlo-appen när ett larm från en rök- eller kolmonoxiddetektor aktiveras. Du behöver en Arlo Smart-prenumeration för att kunna använda den här funktionen (se [Identifiera ljudlarm med Pro 3 Camera](#page-43-0) på sidan 44).

Det kan hända att kameran inte upptäcker något larm i följande situationer:

- Larmet sänder inte ut ett larmmönster av typen T3 eller T4.
- Det förekommer flera överlappande larm.
- Ekon förekommer på larmplatsen.
- Ett annat ljud låter lika högt eller högre än larmet.

## <span id="page-74-0"></span>Kontrollera att SmartHub är online

Om du vill ta reda på om din SmartHub är online kontrollerar du internet-lampan på framsidan av SmartHub:

- Om LED-lampan lyser med fast blått sken är SmartHub ansluten till internet.
- Om LED-lampan lyser orange är SmartHub inte ansluten till internet.

Om du inte är på samma plats som SmartHub loggar du in på ditt Arlo-konto:

- Om du kan se videoflödet från var och en av kamerorna är SmartHub ansluten till internet.
- Om du i stället för videoflödet ser ett felmeddelande (t.ex. "SmartHub är offline" eller något liknande) är din SmartHub inte ansluten till internet.

### SmartHub är offline

Om du inte är säker på om SmartHub är offline kan du läsa *[Kontrollera att SmartHub är](#page-74-0)  online* [på sidan 75](#page-74-0).

1. Kontrollera Ethernet-kabeln.

Kontrollera att den är ordentligt ansluten på baksidan av SmartHub och till routern. Se också till att du använder den Ethernet-kabel som medföljde systemet.

2. Kontrollera strömadaptern.

Kontrollera att strömadaptern sitter ordentligt ansluten på baksidan av SmartHub och att den är ordentligt inkopplad i ett uttag.

- 3. Försök ansluta till internet från en annan enhet som är ansluten direkt till routern. Försök med en Ethernet-ansluten enhet som inte är ansluten via WiFi (du kan stänga av WiFi på enheten för att kontrollera att den är ansluten via Ethernetkabeln). Kontrollera att du kan surfa på internet från den här enheten på följande sätt:
	- Om du inte kan surfa på internet från den här enheten måste du återställa routerns anslutning till internet.
	- Om du kan surfa på internet från den här enheten fortsätter du med felsökningen.
- 4. Stäng av SmartHub och starta den sedan igen. Koppla ur strömadaptern från uttaget, vänta en minut och koppla sedan in strömadaptern i uttaget igen. Det tar en till två minuter att starta SmartHub.

 När LED-lampan lyser med fast blått sken är SmartHub ansluten till internet. Om LED-lampan lyser orange fortsätter du felsökningen.

- 5. Kontrollera routerns DHCP-inställningar och klientlista. Kontrollera att DHCP är aktiverat och att routerns DCHP-klientlista har gett SmartHub en IP-adress. (Om så är fallet visas SmartHub i klientlistan.) Mer information finns i dokumentationen för routern.
- 6. Om du tidigare har kunnat ansluta SmartHub till internet, men nu inte kan ansluta, kontrollerar du routerns säkerhetsinställningar och fasta programvara för att säkerställa att inga ändringar har gjorts sedan den senast anslöt.

Du kan tillfälligt sätta säkerhetsinställningarna på routern på en lägre nivå eller tillfälligt placera SmartHub i DMZ för att utesluta eventuella brandväggsbegränsningar. Om du gör dessa ändringar startar du om SmartHub enligt beskrivningen i steg 4.

7. Kontrollera att port 443 och 80 är öppna på routern.

**Obs!** Om du inte hanterar internetmiljön själv kontaktar du IT-avdelningen för att få hjälp med eventuella brandväggar eller routerkonfigurationer. SmartHub kan inte ansluta via de flesta proxyservrar. Fråga IT-teamet och internetleverantören om hur du kan kringgå eventuella proxyservrar. Be ditt IT-team att se till att portarna 443 och 80 är öppna.

8. Utför en fabriksåterställning på din SmartHub. Mer information finns i avsnittet *[Återställa SmartHub till fabriksinställningarna](#page-76-0)* på [sidan 77.](#page-76-0)

Om det fortfarande inte går att ansluta SmartHub går du till *support.arlo. com* och skickar in ett supportärende som beskriver de steg du har utfört och tillhandahåller följande information:

- SmartHub-serienummer.
- Användarnamn (e-postadressen som användes för att registrera ditt Arlokonto).
- Internetleverantörens namn.
- Internetanslutningstyp (DSL, kabel osv.) och hastighet (Arlo kräver minst 1 Mbit/s uppströms).
- Internetroutermodell.
- Lista över andra enheter som är direkt anslutna till routern.
- Tidpunkt och plats för när din SmartHub senast anslöt till internet.

## <span id="page-76-0"></span>Återställa SmartHub till fabriksinställningarna

Om du utför en fabriksåterställning återställs SmartHub till standardinställningarna. Det tar också bort serienumret från ditt Arlo-konto.

Så här återställer du SmartHub:

1. Använd ett uträtat gem för att trycka och hålla in **återställningsknappen** på baksidan av SmartHub i cirka 10 sekunder.

När återställningen av SmartHub utförs blinkar LED-lampan på framsidan av SmartHub i orange. När lamporna slutar blinka i orange startas SmartHub om. SmartHub tas bort från ditt Arlokonto.

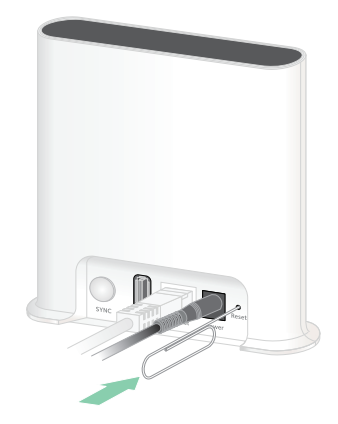

- 2. Om du vill lägga till och installera SmartHub väntar du tills LED-lamporna lyser med fast blått sken och öppnar sedan Arlo-appen.
- 3. Tryck på **Är du ny i Arlo?**.
- 4. Följ installationsanvisningarna. Om du hade parkopplat Arlo-kamerorna med SmartHub kan du behöva parkoppla dem igen.

# 10. Säkerhet avseende laddningsbara batterier

### Riktlinjer för säker hantering och användning av urtagbara och laddningsbara batterier

Batterier kan EXPLODERA, FATTA ELD eller ORSAKA BRÄNNSKADOR om de tas isär, sticks hål på, skärs sönder, krossas, kortsluts, bränns, laddas (engångsbatterier) eller utsätts för vatten, eld eller höga temperaturer

Så här säkerställer du optimal säkerhet och prestanda:

- **Använd endast Arlo-batterier.** Om du är osäker på om ett extrabatteri eller en laddare är kompatibel kontaktar du Arlo.
- Använd **INTE** det här batteriet till något annat än det avsedda ändamålet.
- Använd **INTE** ett batteri om höljet verkar vara skadat, uppsvällt eller trasigt. Exempel innefattar, men är inte begränsade till, läckage, lukt, bucklor, korrosion, rost, sprickor, uppsvällning, smältning och repor.
- **UNDVIK** att ta isär, krossa, punktera, kortsluta externa kontakter eller kassera i eld eller vatten.
- **UNDVIK** att utsätta batteriet för öppen eld eller temperaturer över 60 °C. Placera inte batteriet nära områden som kan bli heta. Exemplen innefattar, men är inte begränsade till, på eller nära en värmare, kokhäll, matlagningsredskap, strykjärn, element eller öppen spis.
- **UNDVIK** att utsätta batteriet och Arlo-enheten för väta. Även om det/den torkar och verkar fungera normalt kan kretsarna långsamt korrodera och förstöra säkerhetskretsarna
- Placera **INTE** batteriet i en ficka, handväska eller någon annan behållare som innehåller metallföremål, till exempel nycklar, smycken eller verktyg.
- Förvara **INTE** batteriet med farligt eller lättantändligt material. Förvara i ett svalt, torrt och ventilerat utrymme.
- Håll **ALLTID** batteriet utom räckhåll för barn.
- Sätt **INTE** i batteriet bak och fram. **SÄKERSTÄLL** att batterifacket är tomt och fritt från fukt och löst skräp innan du sätter i batteriet.
- **UNDVIK** att tappa batteriet eller Arlo-enheten. Om batteriet eller Arlo-enheten tappas, särskilt på en hård yta, kan de skadas. Byt ut batteriet eller Arlo-enheten om du misstänker att det finns skador på dem.
- Följ **ALLTID** instruktionerna i snabbstartsguiden eller användarhandboken för Arlo-produkten.
- Följ **ALLTID** lokala lagar och regler för avfallshantering och återvinning när du kasserar använda batterier.

#### Support

Produktuppdateringar och webbsupport finns på *<http://www.arlo.com/en-us/support/>*.

Arlo Technologies, Inc. 2200 Faraday Ave. Suite 150 Carlsbad, CA 92008 USA

Datum för dokumentpublicering: December 2019 PN 202-50001-02

#### Varumärken

© Arlo Technologies, Inc. Arlo, Arlo-logotypen och Every Angle Covered är varumärken som tillhör Arlo Technologies, Inc. App Store är ett tjänstemärke som tillhör Apple Inc. Google Play och Google Play-logotypen är varumärken som tillhör Google LLC. Amazon och alla relaterade logotyper är varumärken som tillhör Amazon.com, Inc. eller dess dotterbolag. Alla andra varumärken är avsedda som referens.

### Överensstämmelse

Information om regelefterlevnad, inklusive EU-försäkran om överensstämmelse, finns på *[www.arlo.com/about/regulatory/](http://www.arlo.com/about/regulatory/)*.

Läs dokumentet om överensstämmelse innan du ansluter nätadaptern.